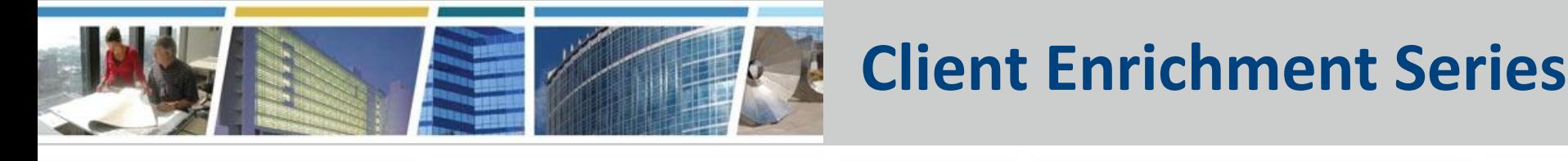

## **Welcome to today's presentation:** *eRETA Digest April 25, 2023*

#### *The presentation will start at 1 pm Eastern*

**Note:** Participant audio is automatically muted during the presentation. You can ask questions via the Q&A feature and our eRETA eXPERTS will address them. A formal Q&A document, session slide deck, and a recording of this class will be made available on [www.gsa.gov/ces](http://www.gsa.gov/ces) after our session.

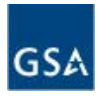

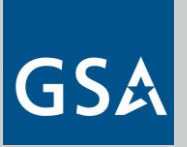

#### **Welcome!**

#### *eRETA Digest*

*Presented by:*  **Rachel Bichsel** Reimbursable Services Program Analyst Center for Customer Delivery GSA-PBS Office of Design and Construction (CO)

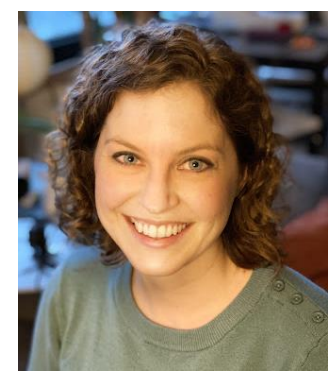

*Hosted By:*  **James Fotopoulos** Regional Account Manager Heartland Region (Region 6)

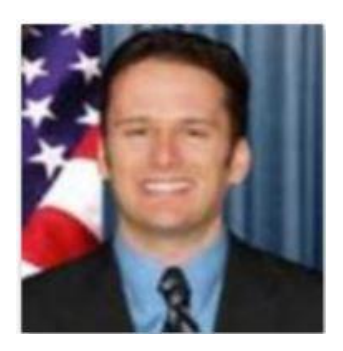

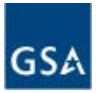

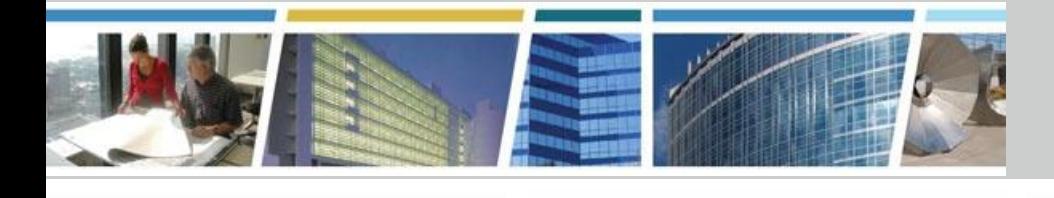

### *Use of eRETA is required to send RWAs and RWA Work Requests*

Resources, guides, presentations, Q&A

and training videos are available online at:

**[www.gsa.gov/ereta](http://www.gsa.gov/ereta)** and **[www.gsa.gov/ces](http://www.gsa.gov/ces)**

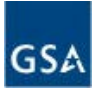

### Audience Poll - eRETA Digest Class Experience

### Is this your first eRETA Digest class?

- Yes
- No

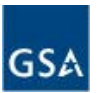

#### Audience Poll - Returning eRETA Digest Class **Participants**

If you are a returning participant, what areas are you most interested in? Choose all that apply.

- Gaining access to eRETA
- **Submitting a new Work Request**
- Performing a search in eRETA
- Uploading documents
- Amending an existing RWA
- Other (please add your interest to the "Chat" pane)

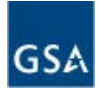

### Audience Poll - eRETA Access

What access do you currently have in eRETA?

- Data Entry user
- Read Only user
- I don't have an eRETA user ID yet

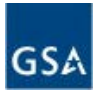

If you are a Data Entry User, approximately how many RWA Work Requests have you sent to GSA in eRETA since eRETA was required in Oct 2019?

- $-1-5$
- $6-10$
- More than 10
- More than I can remember!
- I am not a Data Entry User

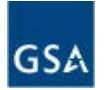

# Today's Topics

- *eRETA Website and Access*
- Understanding the eRETA Searches and a walkthrough of all search fields
- *Work Request/RWA "Progress Tracker"*
- *Creating a Work Request*
	- *Data Entry - Customer Info, Billing Info, Accounting Details, Customer Approval*
	- *Component Treasury Account Symbol (TAS) Format and "My Favorites"*
	- *Multiple Funding Strings and the "Line to Bill" Feature*
	- *Validations on Dollar Amounts, Treasury Symbols, and Period of Performance*
	- *Digital Signatures*
- *Four RWA Amendment Input Codes*
- *Contacts for more help*

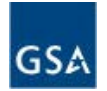

# Gaining Access and Training Materials

#### Visit [www.gsa.gov/ereta](http://www.gsa.gov/ereta) for eRETA access and Training

#### **How to request access to eRETA:**

(also available on the "**[How do I access eRETA?](https://www.gsa.gov/real-estate/real-estate-services/reimbursable-services-rs-program/ereta-rwa-customer-portal/ereta-user-account-request-process)**" section of the webpage)

- 1. Complete initial online application (Account Request Form)
- 2. Forward completed Account Request Form to your supervisor and have them send directly to **[eRETA@gsa.gov](mailto:eRETA@gsa.gov)** with a statement affirming your request for access
- 3. Receive "Welcome to eRETA" email and follow final instructions

#### **How to login to eRETA:**

● Once you have been granted access, go to **<https://extportal.pbs.gsa.gov/>** and click the "Sign In" link at the top of the screen

#### **Where to find Training Materials: "[eRETA Training Materials](https://www.gsa.gov/real-estate/real-estate-services/reimbursable-services-rs-program/ereta-rwa-customer-portal/ereta-training-materials)" page:**

- Detailed user guides and Quick Tips on how to navigate and use eRETA
- Video demonstrations and recordings of past training sessions

#### **Can't find what you're looking for?**

- RWA Policy, Process and FAQs are available at **[www.gsa.gov/RWA](http://www.gsa.gov/RWA)**
- Reach out for help: **[Contact Us](https://www.gsa.gov/real-estate/real-estate-services/reimbursable-services-rs-program/contact-us)**

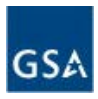

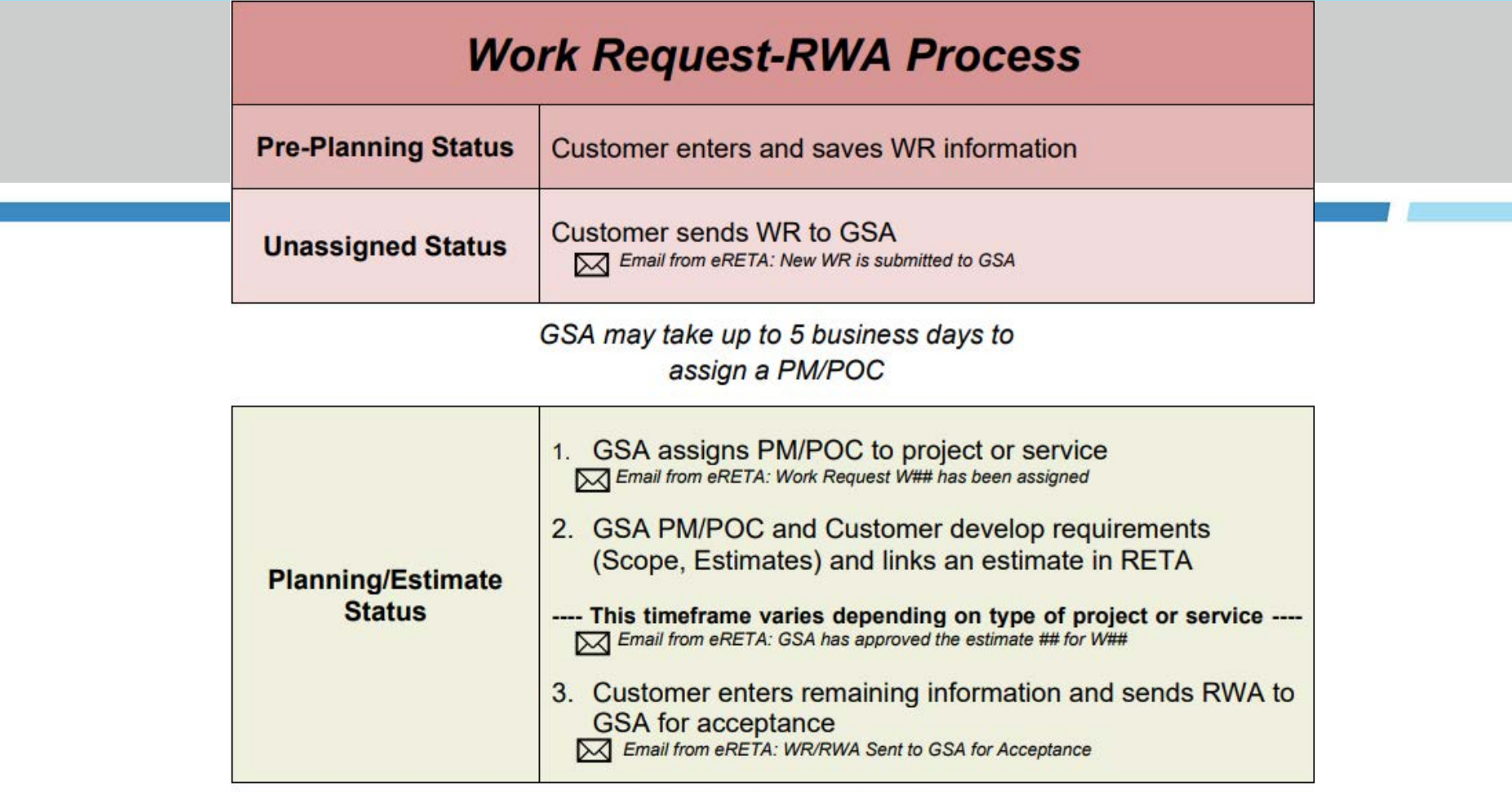

GSA may take 15 business days to review before routing for signatures

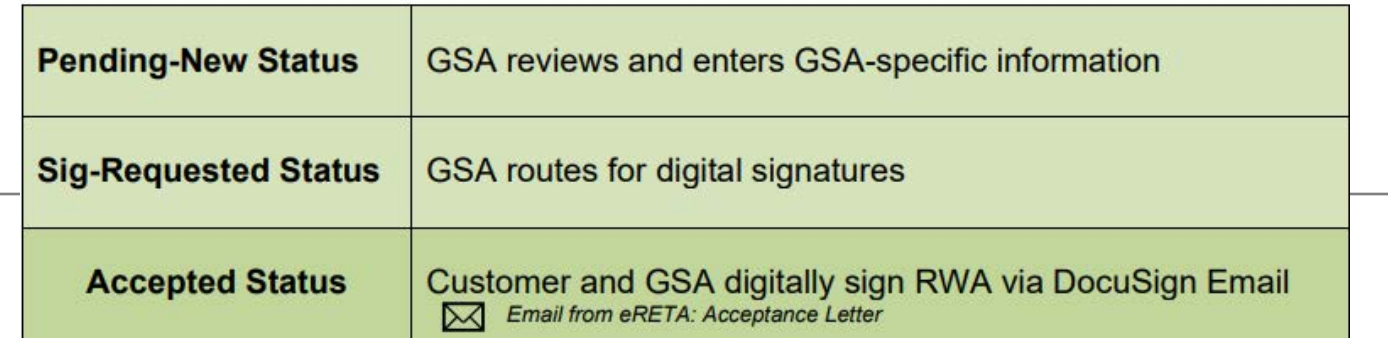

**GSA** 

10

### Standard Features

- **Blue words** are hyperlinks: they open up the Glossary definitions
- A Magnifying Glass **Q** helps you do a more detailed item/code search
- **\* Red Asterisks** mean the field is required
- Searches can be **downloaded to Excel** by clicking export

**Export to Excel File** 

**Yellow links** at the bottom help navigate between different screens

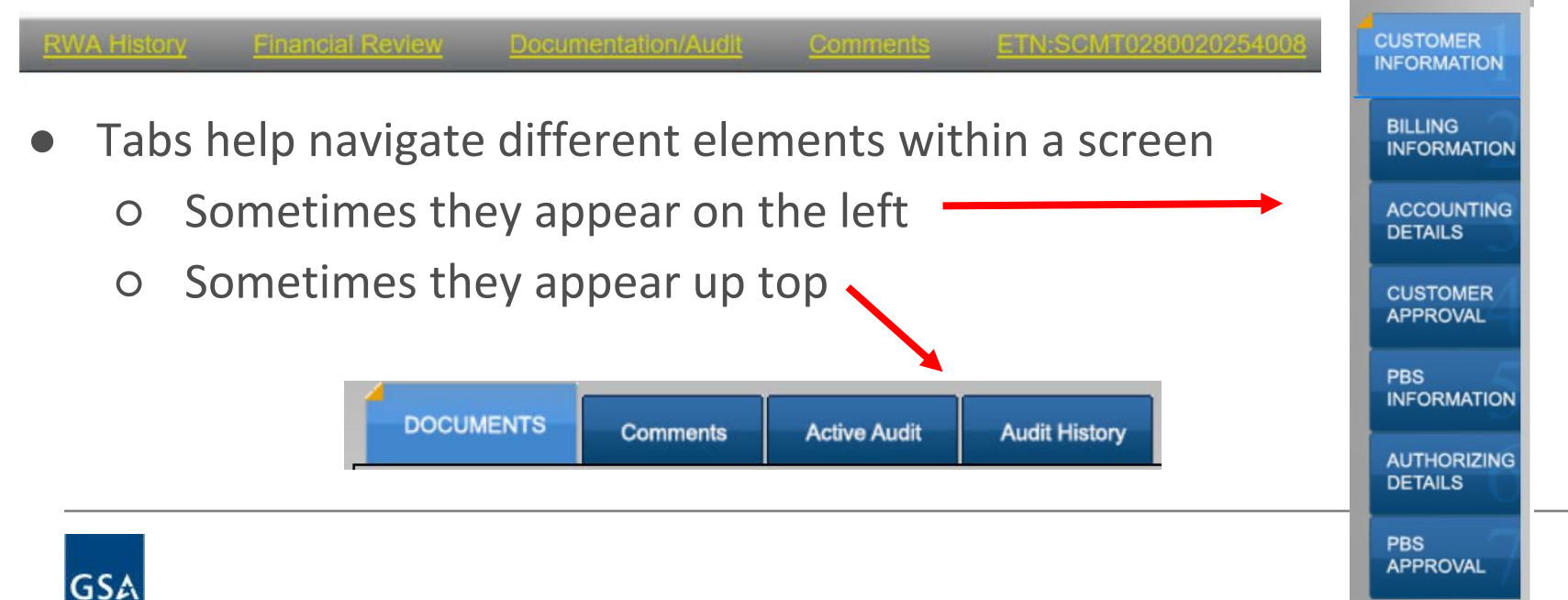

## eRETA Search Tips and Tricks

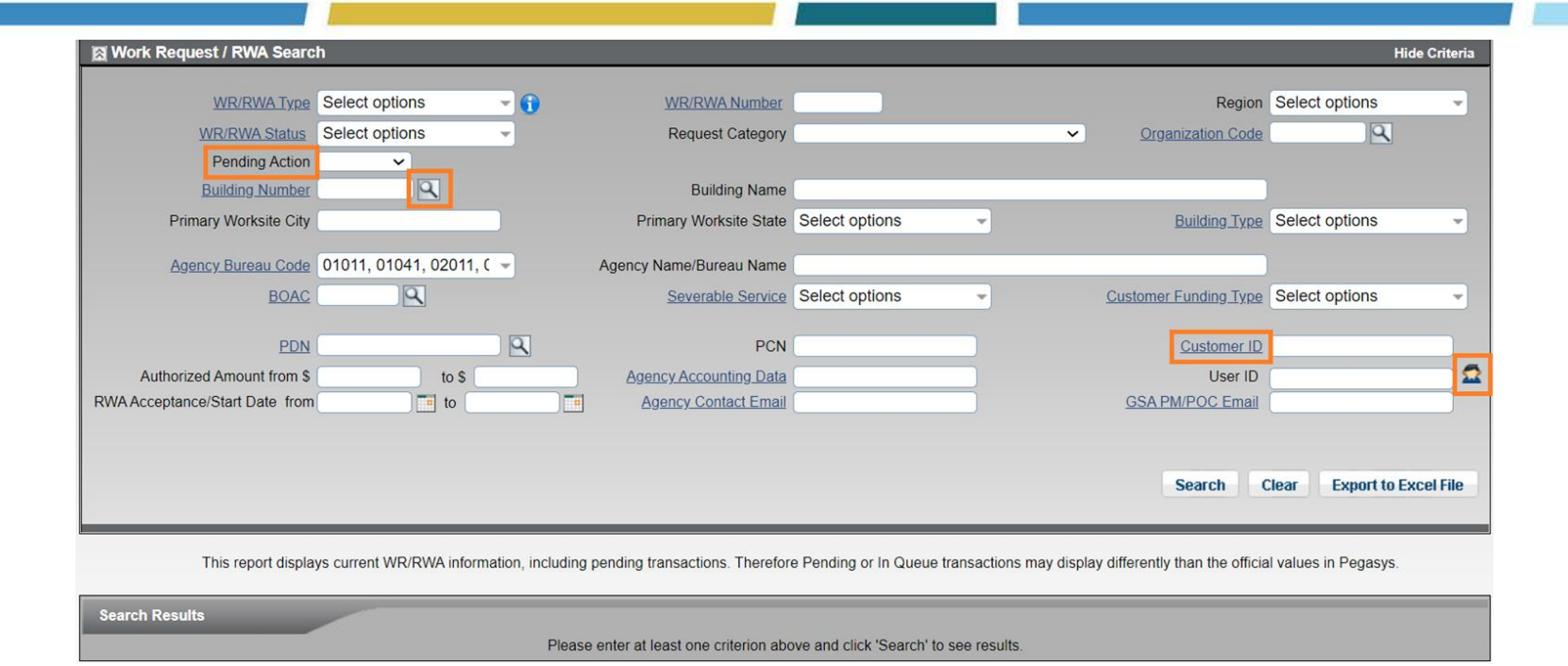

#### eRETA will search for all records that match ALL criteria entered - **less is more** when searching.

- "Pending Action" filter allows you to find WR/RWAs waiting for your "Customer" action and attention.
- "Customer ID" works like a keyword search for the "Customer Order Number", "Agency Accounting Data", or the "Brief Project Description" fields.
- The "person" icon auto-populates your name in the User ID field.

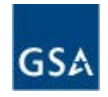

# eRETA Search Tips and Tricks (cont.)

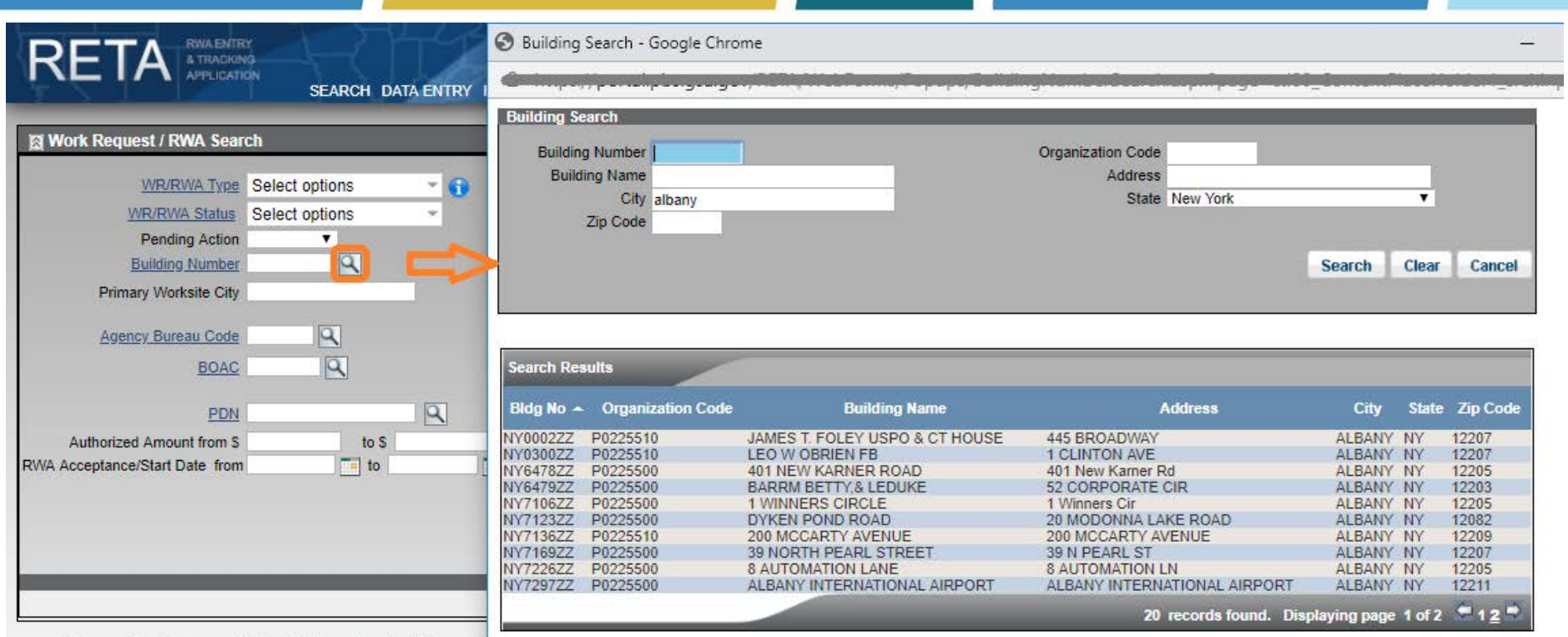

This report displays current WR/RWA information, including pendi

• A Magnifying glass icon opens a drill down search for that field.

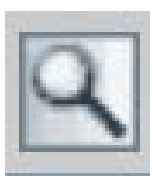

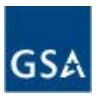

## eRETA Search Export to Excel

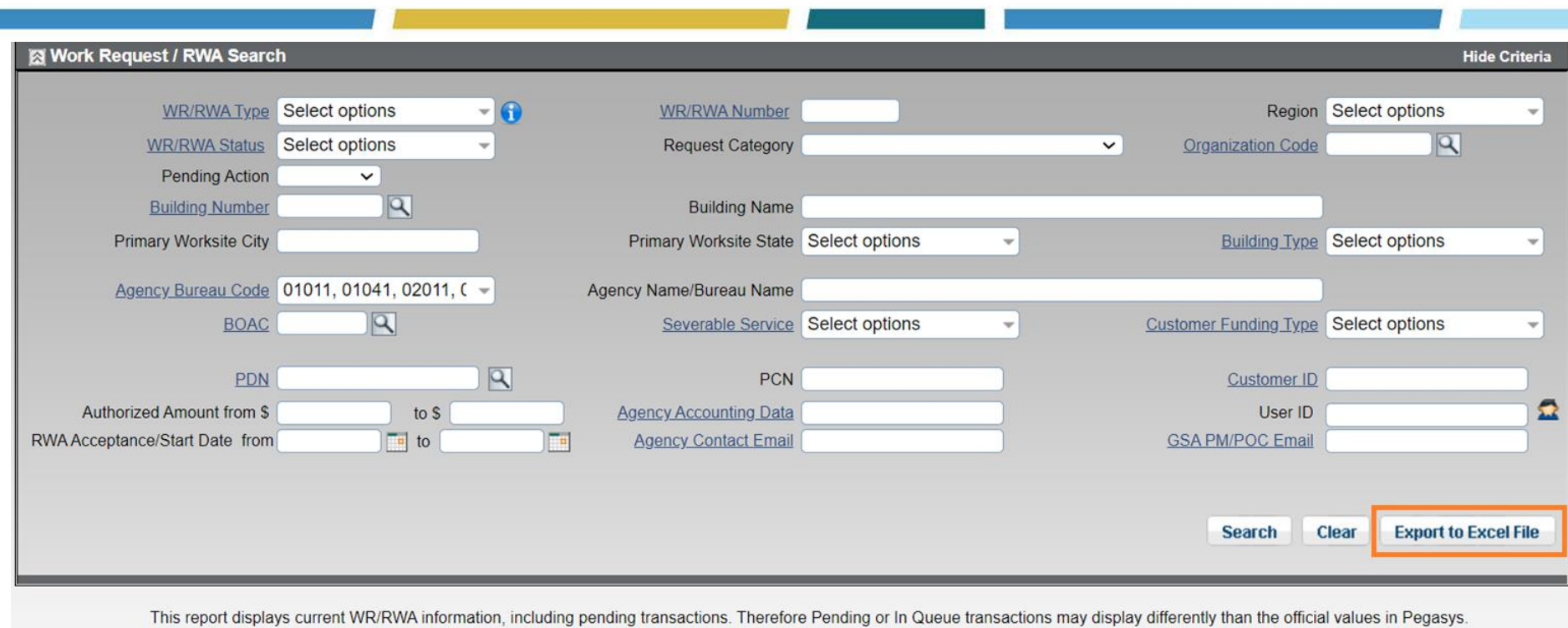

**Search Results** 

Please enter at least one criterion above and click 'Search' to see results.

Export to Excel to see more data.

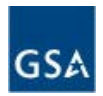

## Work Request/RWA "Progress Tracker"

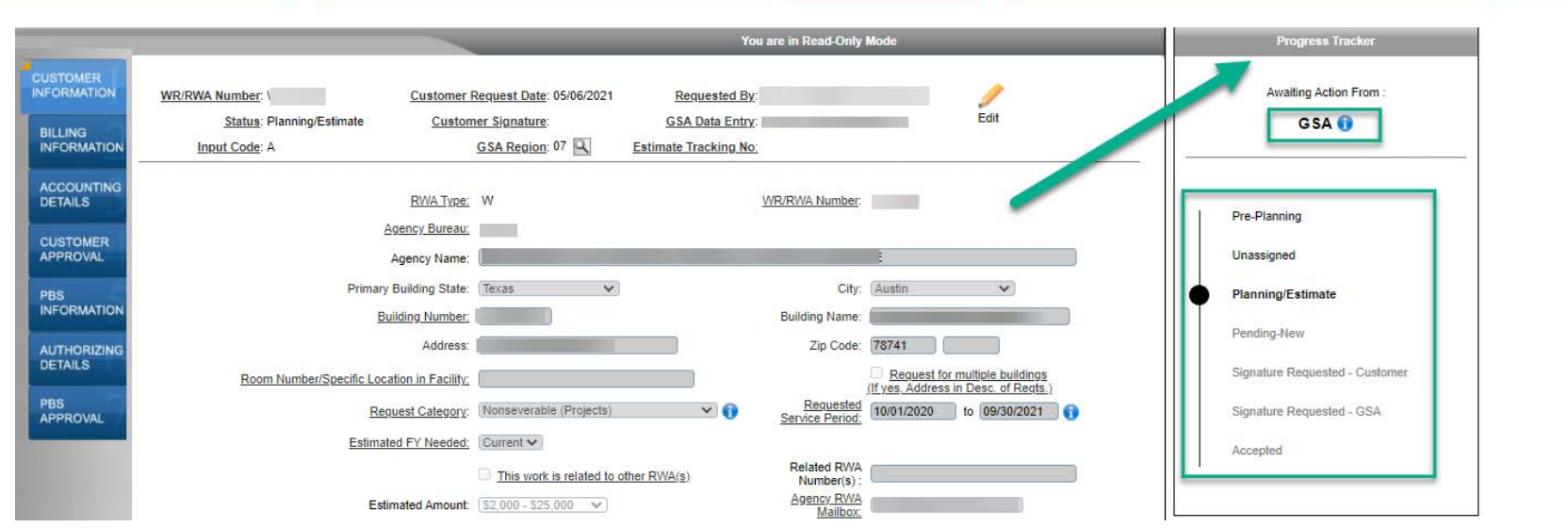

- The Progress Tracker shows up on the side for all pending Work Requests and RWAs.
- The top will indicate who has the current action: you as the customer, GSA, GSA HQ Office, or no action (this final status will display for RWAs that are now accepted or those that are cancelled).
- The bubble will move down the path as the Work Request gets closer to RWA Acceptance.
- The Progress Tracker currently only displays for Work Requests up to RWA Acceptance. Subsequent RWA amendments will not show a new set of statuses.

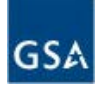

## Creating/Submitting Work Requests (WR)

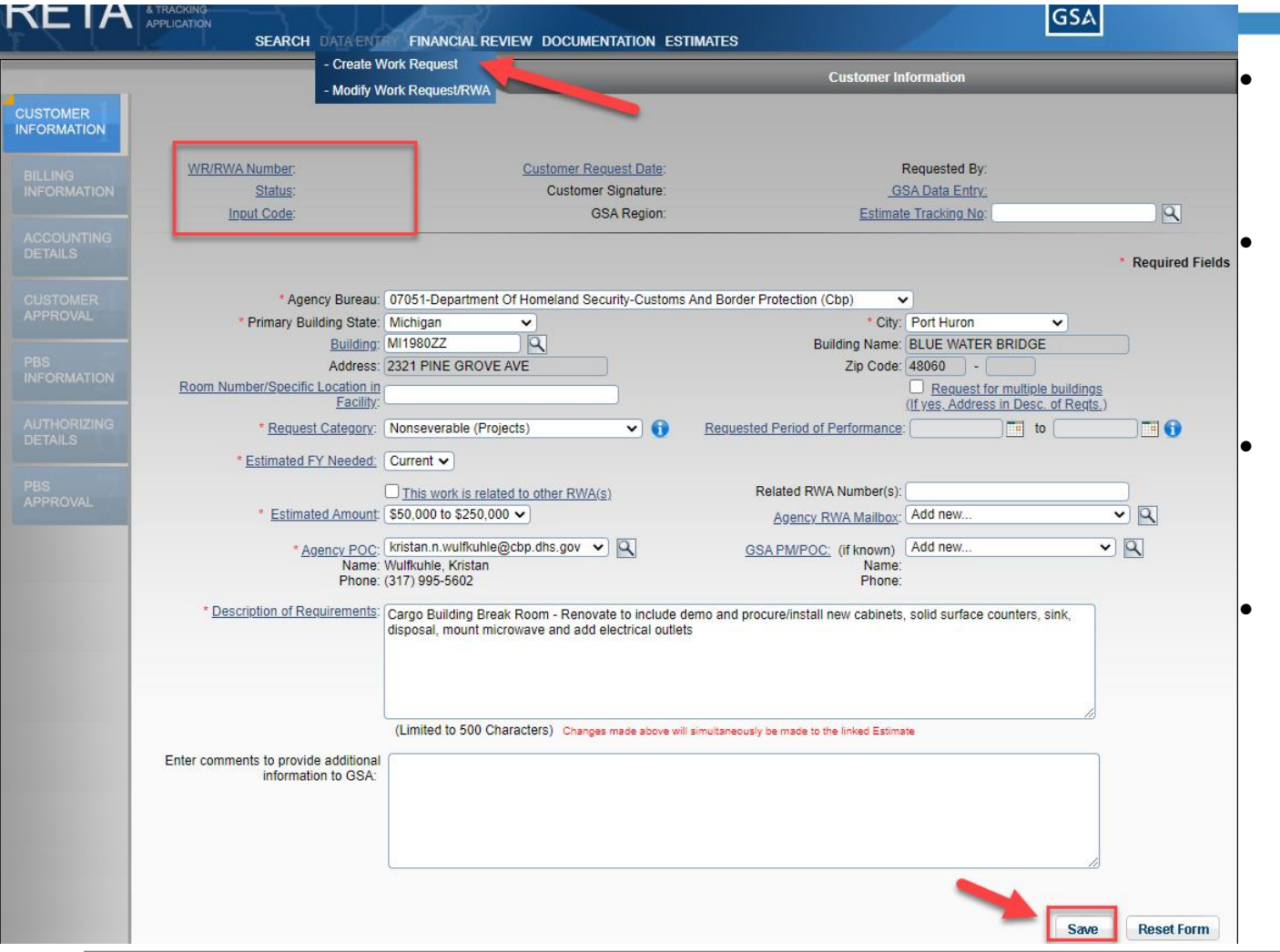

- Hover over "DATA ENTRY" and select " Create Work Request"
- Enter all available information. Required fields are marked by a red asterisk  $(*)$ .
- The "Description of Requirements" field should be as detailed as possible.
- If you think you already know who your GSA PM/POC is, you can enter their name as a suggestion to GSA.
	- This will also allow you to enter limited financial information before GSA formally assigns a PM/POC.

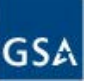

• Click 'Save'

## Creating/Submitting Work Requests (WR), con't

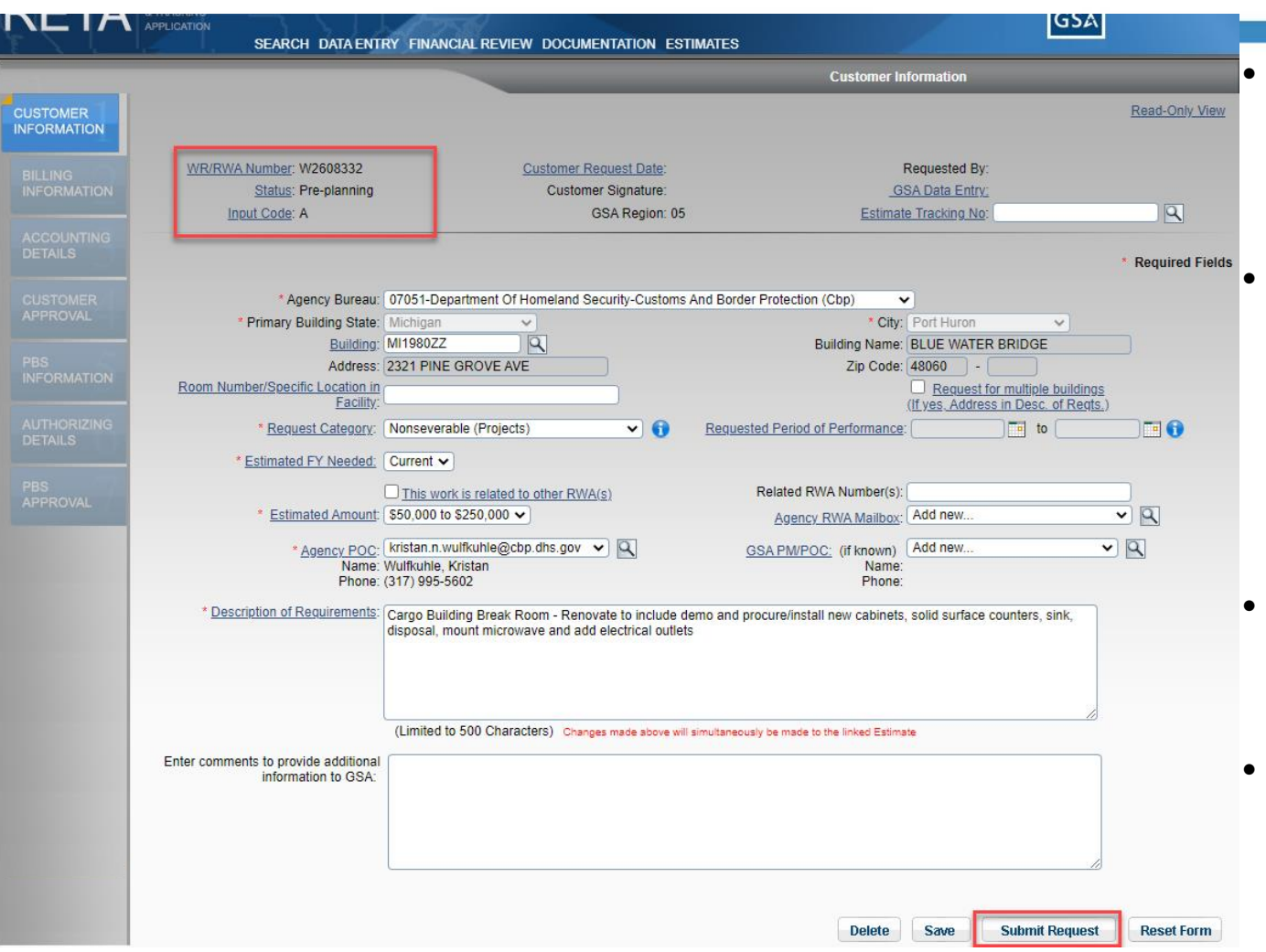

• You now have a "Work Request/RWA Number". You will always be able to find it with that number.

The WR is not yet submitted to GSA yet. It will remain in "pre-planning" status until submitted to GSA. Preplanning allows customers to prioritize internally *before*  getting GSA involved.

- Once the customer is ready for GSA to assign a PM/POC, click "Submit Request".
- A popup will make you confirm you understand that this WR is **NOT** an accepted RWA yet.

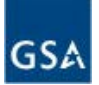

#### Creating/Submitting Work Requests (WR), conclusion

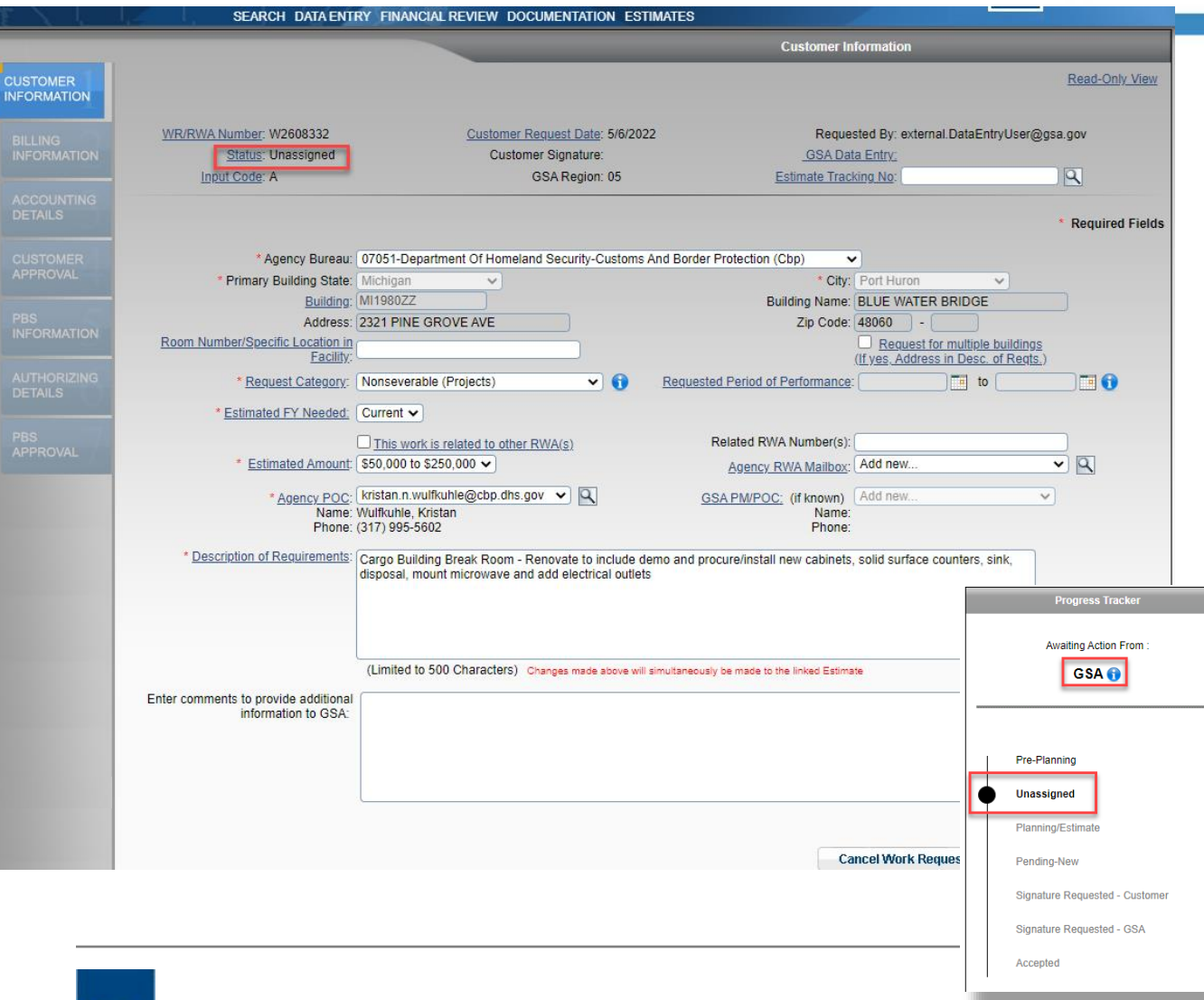

- After submitting the request to GSA, the Work Request status will be 'Unassigned'. This means GSA is in the process of assigning a PM/POC to the project/service.
- The Customer now waits for GSA to formally assign a PM/POC.
	- If a GSA PM/POC is already entered on the WR, the customer may continue filling out limited information on the following tabs.

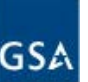

### Edit Mode vs Read Only Mode

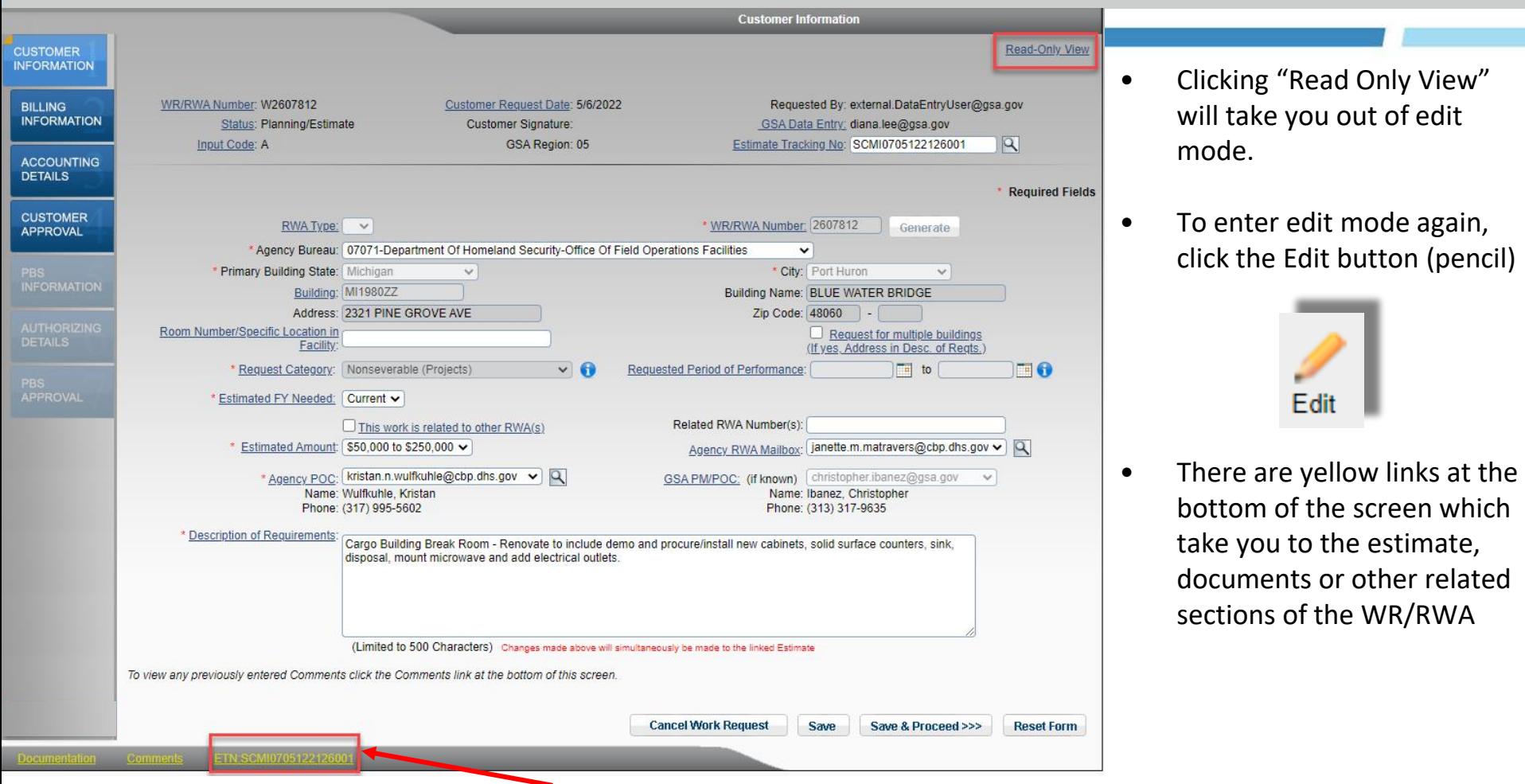

You can look at the linked GSA Estimate by clicking the yellow link at the bottom that starts with "ETN" (Estimate Tracking Number)

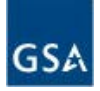

## Completing/Submitting the RWA Information

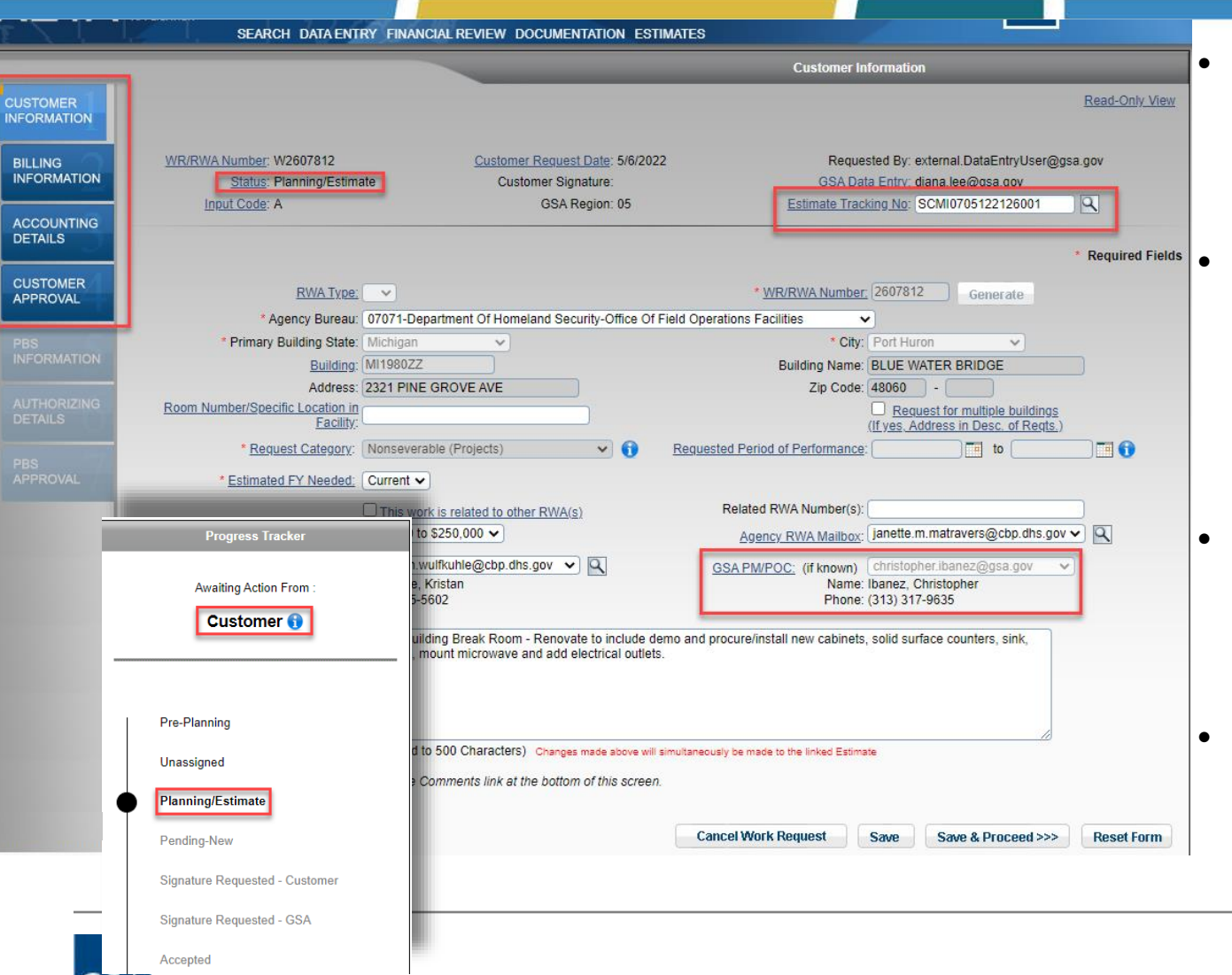

- Once GSA assigns a PM, the customer receives an automated email notifying them of the assigned PM.
	- Customer now has access to edit all customer tabs in RETA. Find the WR/RWA and remember to click the "Edit" button (pencil)

Edit

- Requirements development and cost estimating should occur between GSA and customer outside of eRETA.
- Once GSA PM creates estimate in RETA they can link it to your WR for easy viewing in eRETA and/or email it to you.

## Entering RWA Information (Billing Info)

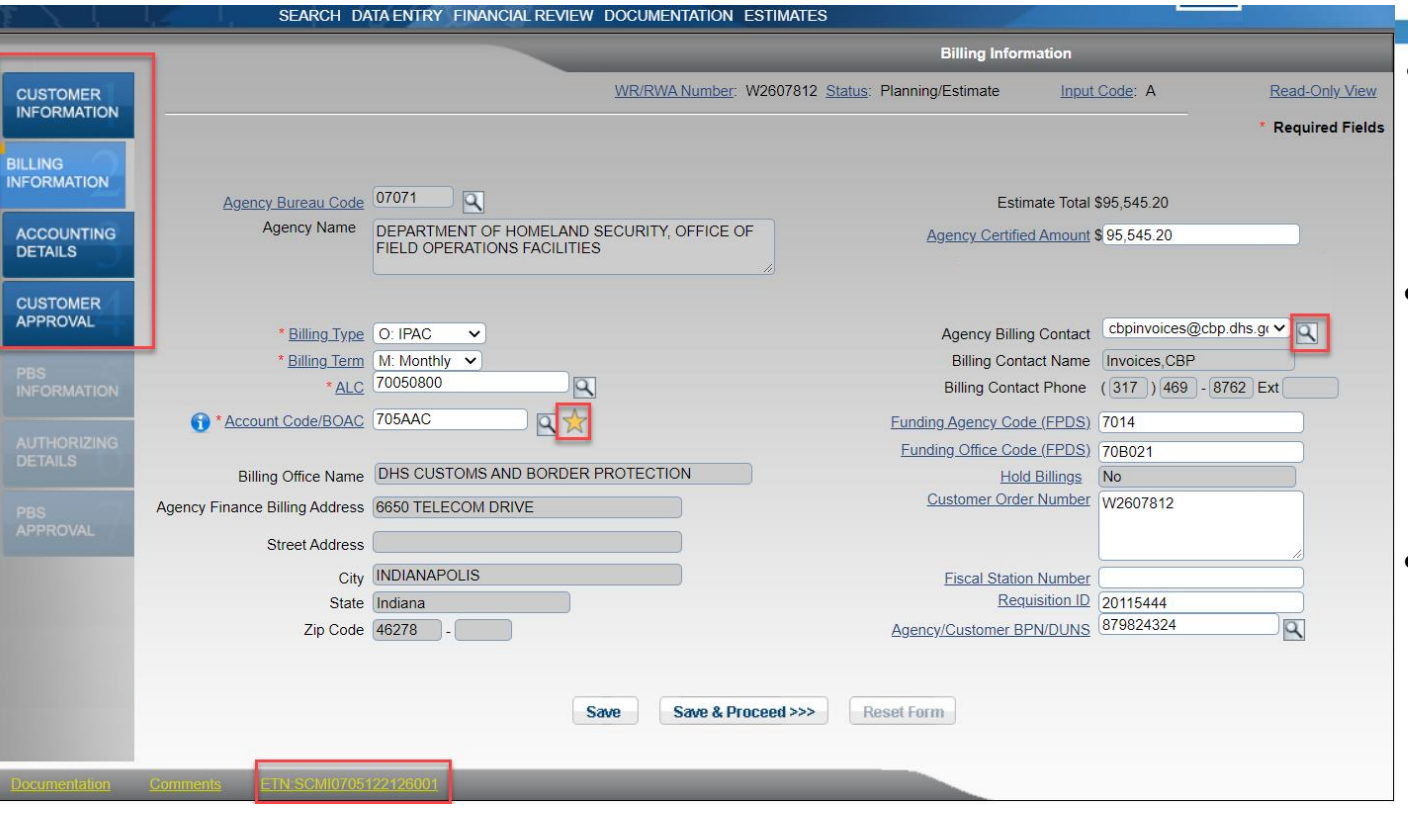

• You can look at the linked GSA Estimate by clicking the yellow link at the bottom that starts with "ETN" (Estimate Tracking Number)

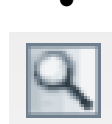

- Customers can update data on the first 4 tabs. The last 3 are for GSA only.
- Customers should begin finalizing data in eRETA as soon as a GSA estimate is linked to the work request.
- Star icon allows customers to save some information to "My Favorites" for easy lookup on future WR/RWAs
	- The Magnifying glass icon provides "lookups" to search for information.

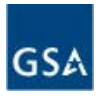

## Entering RWA Information (Accounting Details)

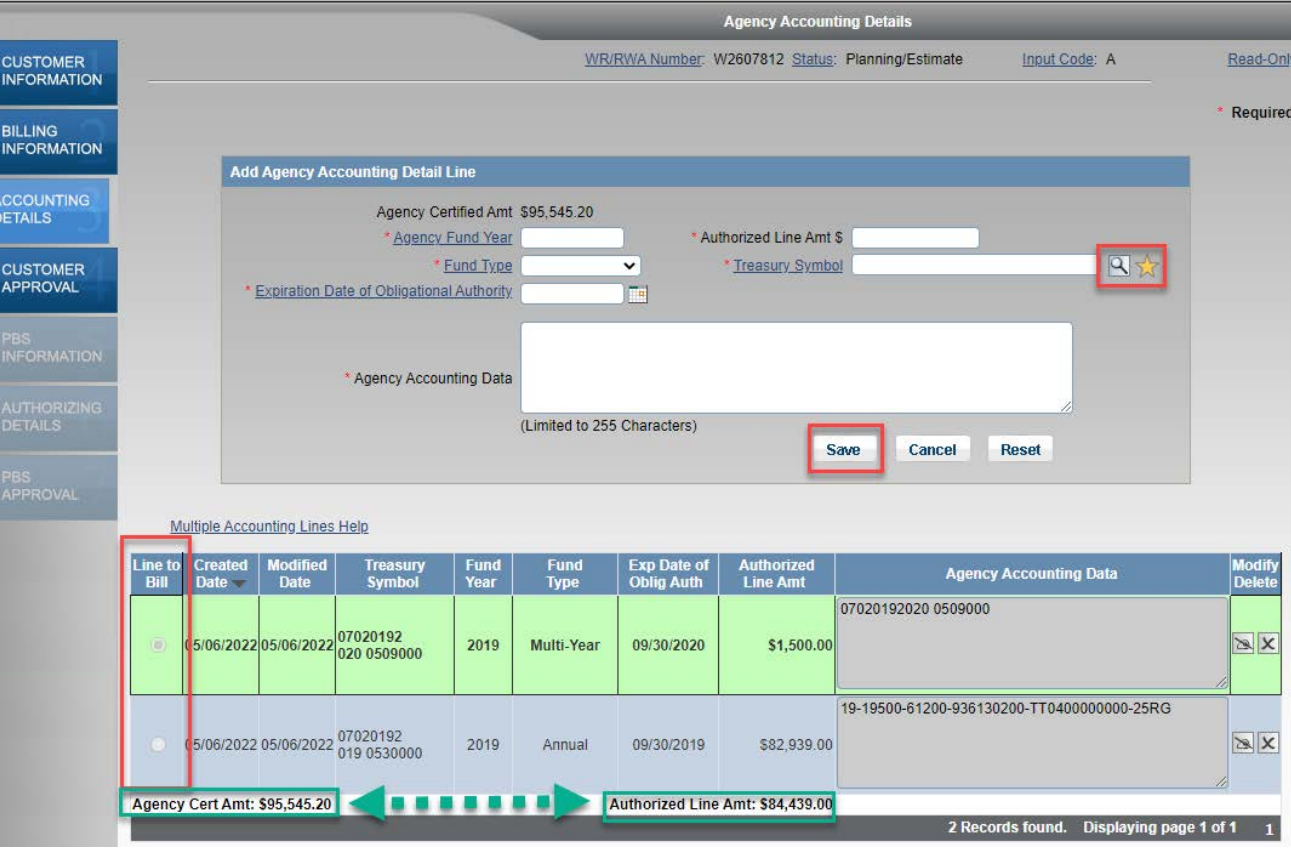

- Enter the funding including the fund year, fund type, fund expiration date, Treasury Symbols, and Accounting Data. Use the lookup  $\Box$  or favorites.
- Multiple funding sources (e.g. multiple accounts) can fund an RWA. However the sum of all sources must equal the total RWA Agency Certified Amount (from the Billing Information tab and GSA Estimate).
	- All data is transferred to future billing statements for easy reconciliation. If multiple funding sources provided, only one funding source can be billed at a time. Confirm which one to GSA should bill first on the "Line to Bill" column.

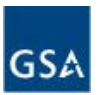

## Treasury Account Symbol (TAS) and "My Favorites"

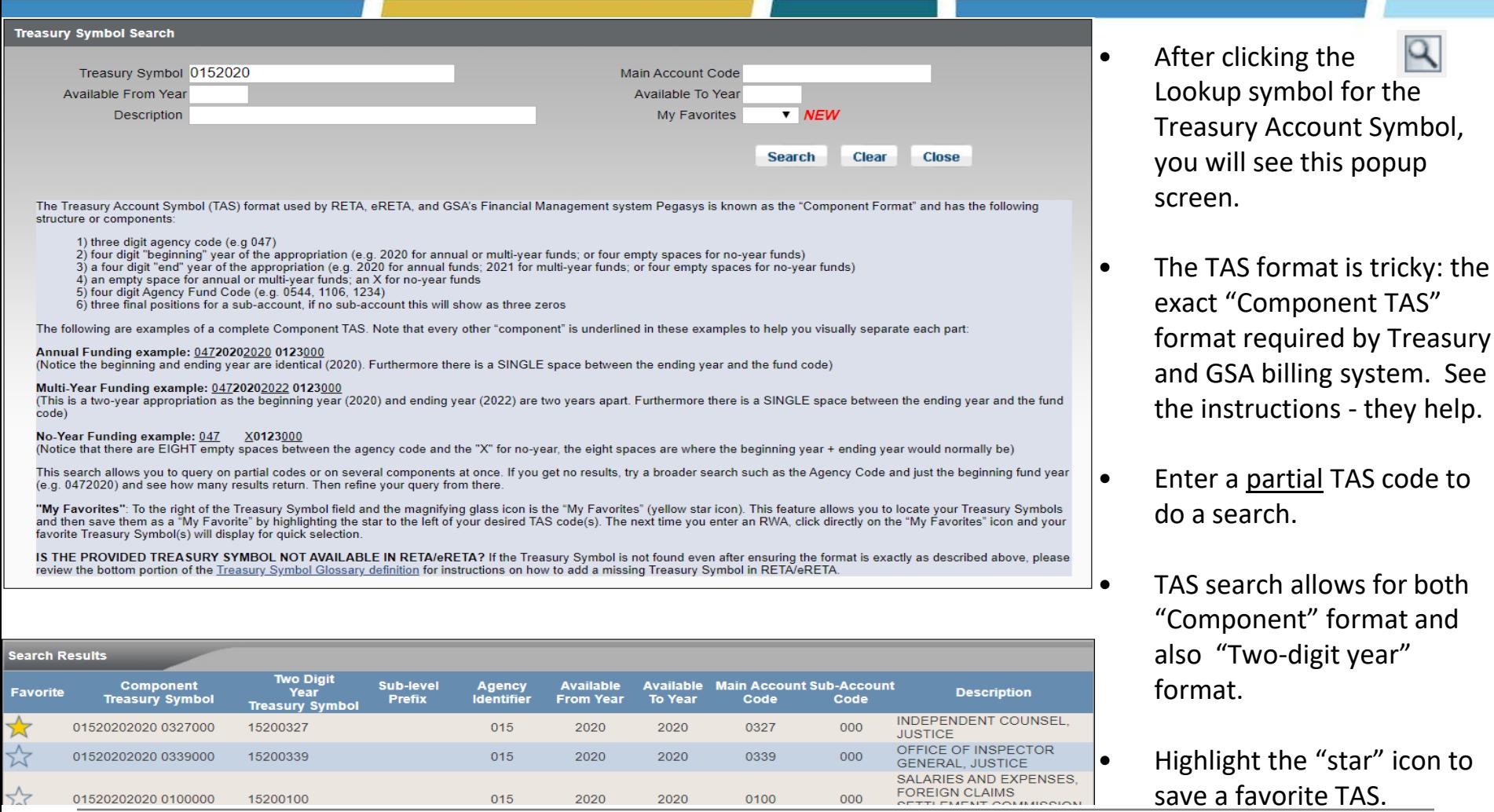

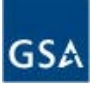

## Treasury Account Symbol (TAS) and "My Favorites", con't

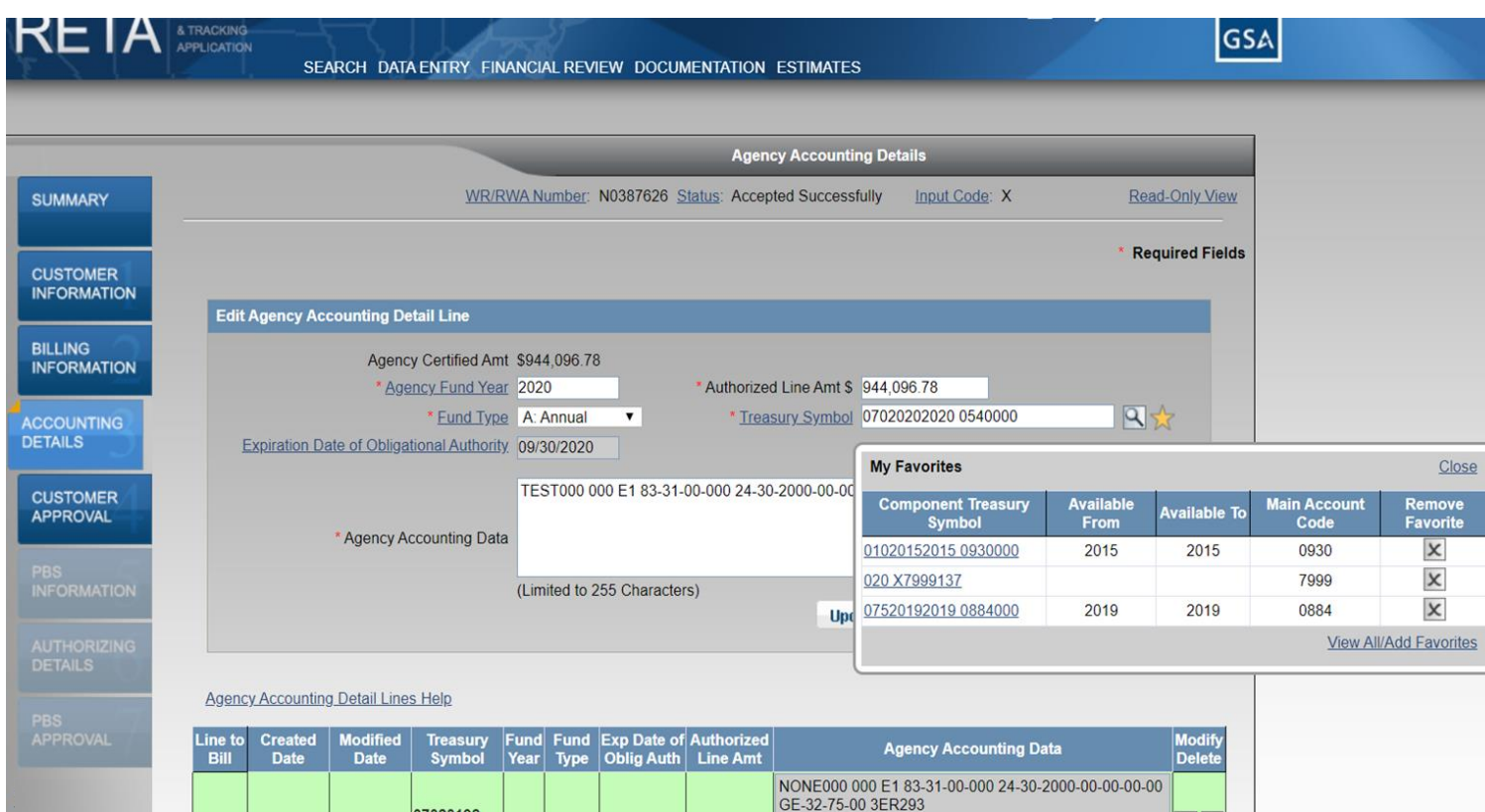

- Highlight the "star" icon to save a favorite TAS.
- Select the star to generate a "quick list" of common TAS symbols that are saved in eRETA for use on future WRs.
- Click the "X" icon to remove a favorite TAS from the list.

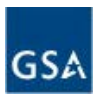

## Confirming "Agency Certified Amount" matches GSA Estimate (page validation)

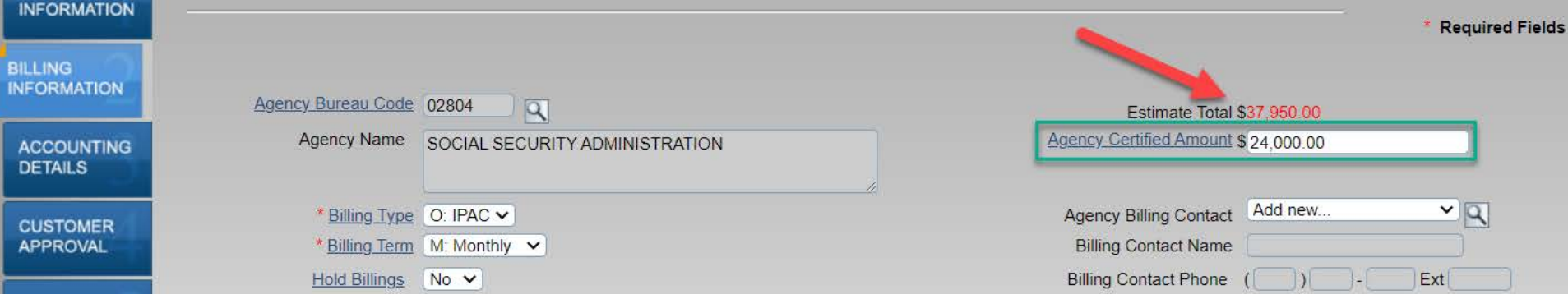

- The amount of the estimate linked to your Work Request is shown on the "Billing Information" tab just above the "Agency Certified Amount" field.
- If a different amount is entered from the estimate, the "Estimate Total" will turn red to indicate the amounts do not match.

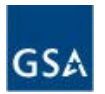

## Confirming "Agency Certified Amount" matches GSA Estimate (final validation)

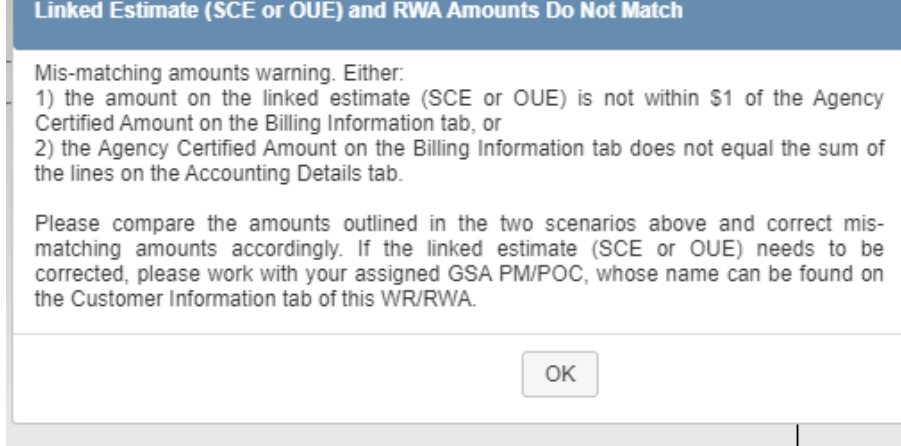

- If the "Agency Certified Amount" on the "Billing Information" tab is different than the GSA estimate value (by more than +/- \$1.00), eRETA will prevent you from submitting the RWA to GSA.
- You must either update the "Agency Certified Amount" to match the estimate, or work with your GSA Project Manager if you believe the estimate amount is incorrect. This will happen when:
	- You accidentally entered the wrong amount on the RWA
	- You are currently under a CR and are attempting to fund services for a shortened period of time work with the GSA PM/POC to revise the duration of services and value on the RETA estimate

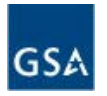

## Warning Message for Changes to the RWA Period of Performance

Official Period of Performance (PoP) can only be modified by GSA

You have updated the Requested Service Period for this RWA. However, the official Period of Performance (PoP) dates are found on the PBS Approval tab. editable only by GSA. If the official PoP should be updated, please take the following steps.

1) Ensure this amendment was initiated as an X-input code (if not, return to the Summary tab and start the amendment over), 2) Enter all necessary changes and click "Send to GSA" on the Amendment Summary tab, and 3) Lastly, contact your GSA PM/POC (he/she can be found on the Customer Information tab of this RWA) to inform them of this pending amendment and to request that they update the official PoP on both the estimate linked to this RWA and the PBS Approval tab of this RWA.

• The official Period of Performance (PoP) on an RWA can only be changed by GSA - the official dates are recorded on the PBS Approval tab. Requesting to change the PoP is a request to change the scope of services.

OK

- If you are amending a previously accepted RWA, you will get this error if you try to change the "Requested Service Period" (PoP) dates on the "Customer Information" tab.
- The warning message instructs the eRETA user to: 1) ensure the amendment they are entering is an X-input code amendment (see amendment slides for definition), 2) then submit the amendment with the updates to the "Requested Service Period", and then 3) lastly to also communicate directly with the GSA Project Manager to emphasize the requested PoP change so the official dates can be changed to match.

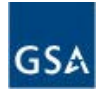

## Submitting the RWA to GSA & Signatures

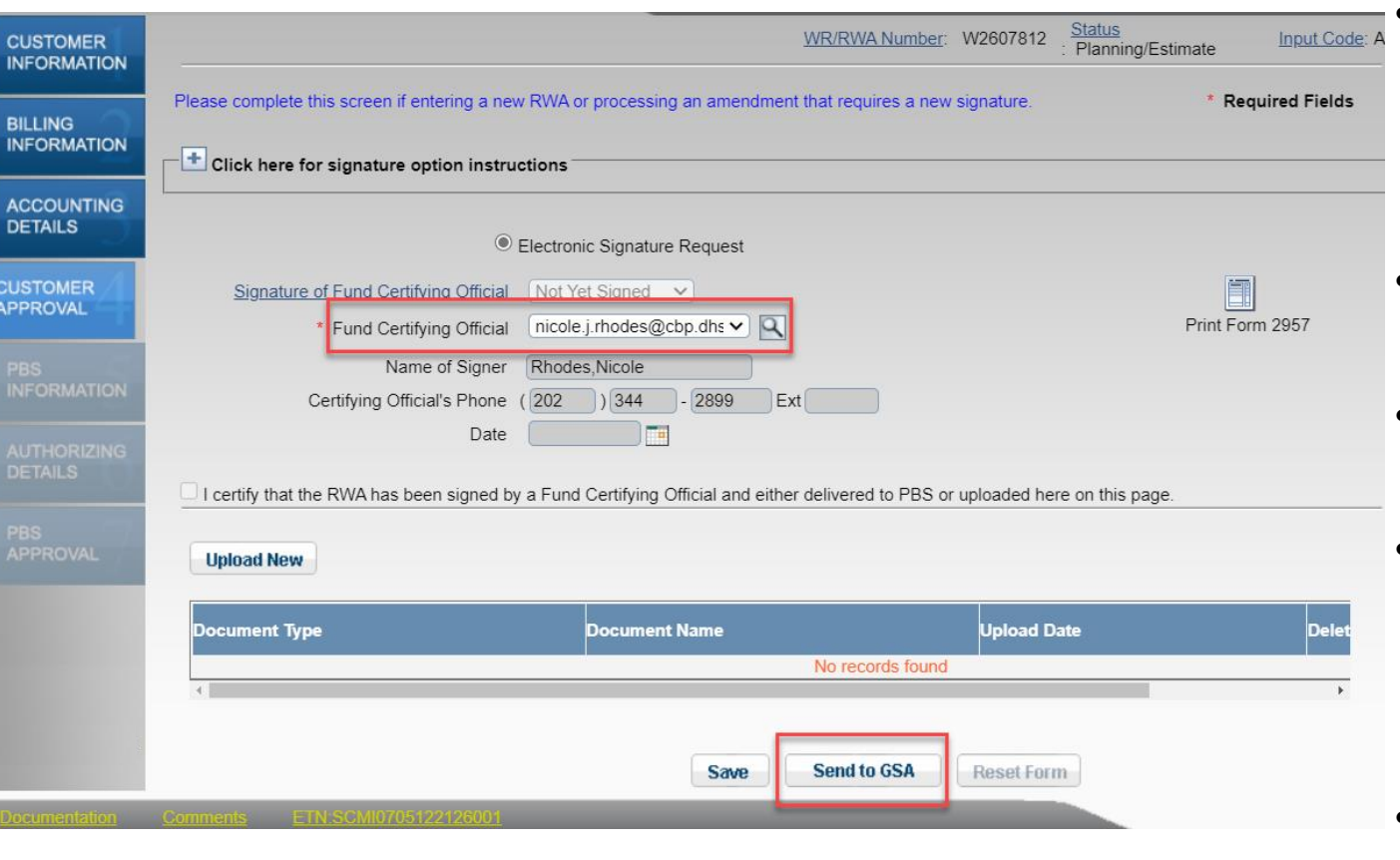

IMPORTANT: Click the "**Send to GSA**" button. GSA cannot review or accept the RWA until that button is clicked.

- On the "Customer Approval" tab enter the email for the person who will eventually sign the RWA. (Will sign via email)
- You can print the draft form here.
- Click "Send to GSA" to submit the RWA.
- GSA will enter more information and quality control on the package. If there are errors, you will be contacted.
- The Customer Fund Certifying Official will get an **email** from "DocuSIgn" to apply their signature

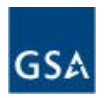

## Digital Signature Email from DocuSign

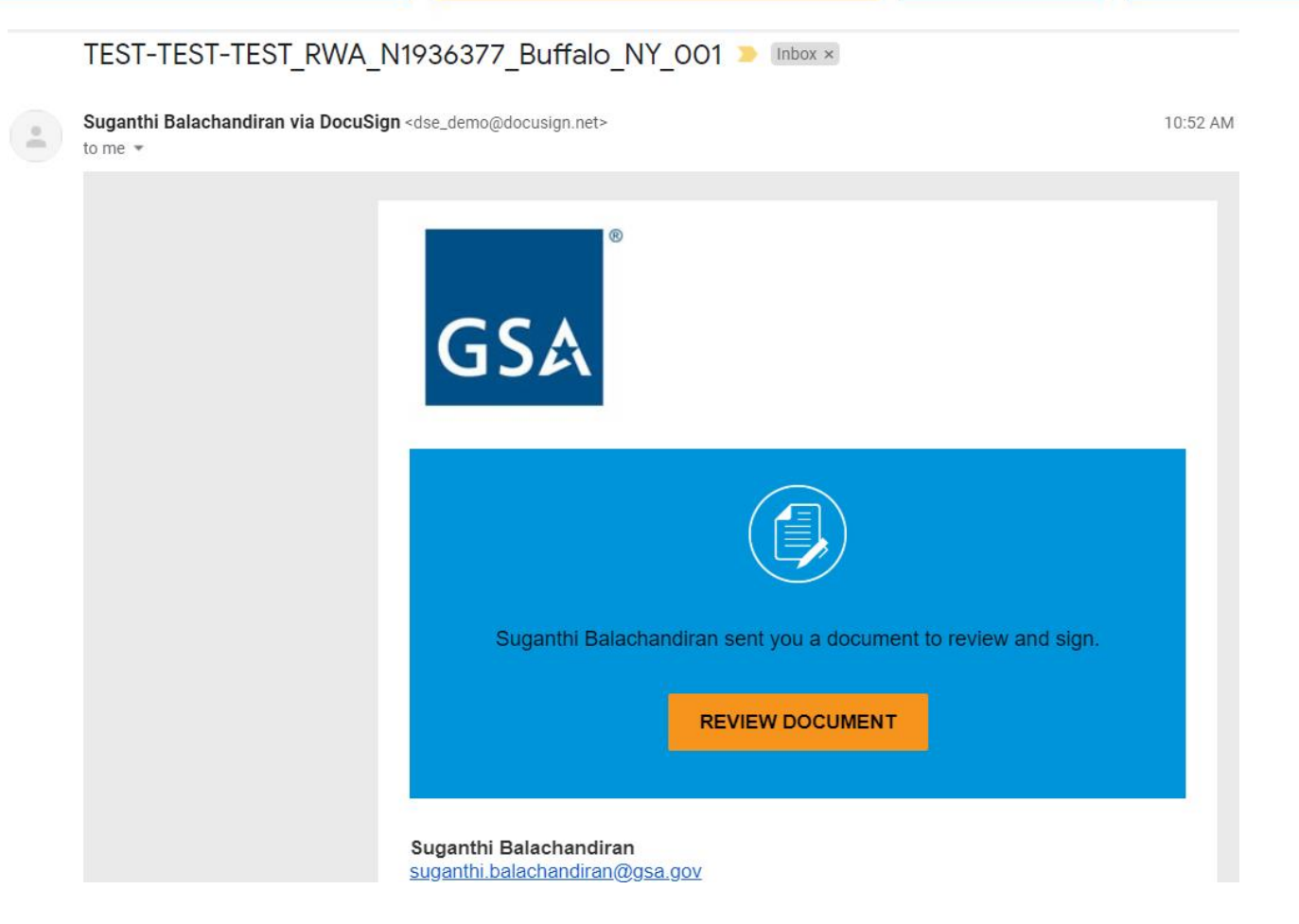

If you digitally sign RWAs, add the following email addresses to your address book so your email does not treat them as spam:

- [dss@docusign.gsa.gov](mailto:dss@docusign.gsa.gov) (most common)
- [dse\\_na3@docusign.net](mailto:dse_na3@docusign.net)
- [dse@docusign.net](mailto:dse@docusign.net)
- [dse\\_na2@docusign.net](mailto:dse_na2@docusign.net)
- [dse\\_na4@docusign.net](mailto:dse_na4@docusign.net)
- [dse@eumail.docusign.net](mailto:dse@eumail.docusign.net)
- [dse@camail.docusign.net](mailto:dse@camail.docusign.net)
- [dse@aumail.docusign.net](mailto:dse@aumail.docusign.net)
- [dse\\_demo@docusign.net](mailto:dse_demo@docusign.net)

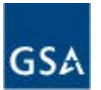

## Digitally Signing in DocuSign

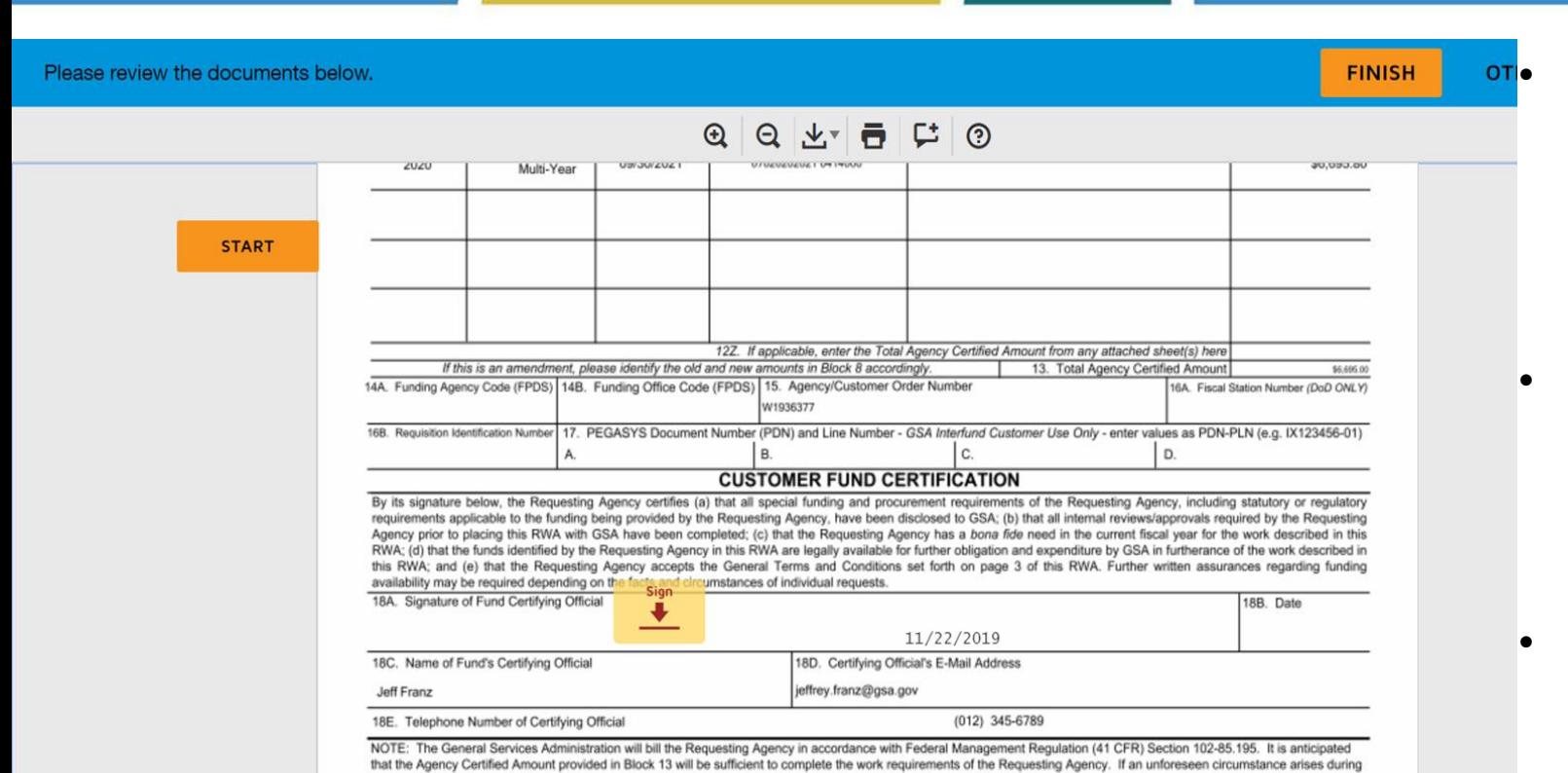

performance of the work that increases the cost of the work such that the funds provided by the Requesting Agency will be insufficient to complete the work requested under this agreement, GSA will seek an amended RWA from the Requesting Agency for additional funding that is legally available to fund antecedent liabilities prior to incurrence of costs

- Select the red down arrow to apply the "Digital Signature" like physically signing the GSA 2957 form.
- Push the orange "Finish" button in the top right corner of the screen once you are finished.
- This will automatically send the RWA to GSA.

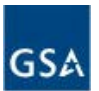

### Audience Poll - RWA Signatures

Do you need an eRETA user ID to digitally sign an RWA?

- Yes
- No

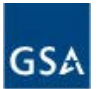

Does my agency need to have dedicated funding set aside for a project or service before I can submit a Work Request in eRETA to GSA?

- Yes
- No

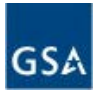

# RWA Amendment Input Codes

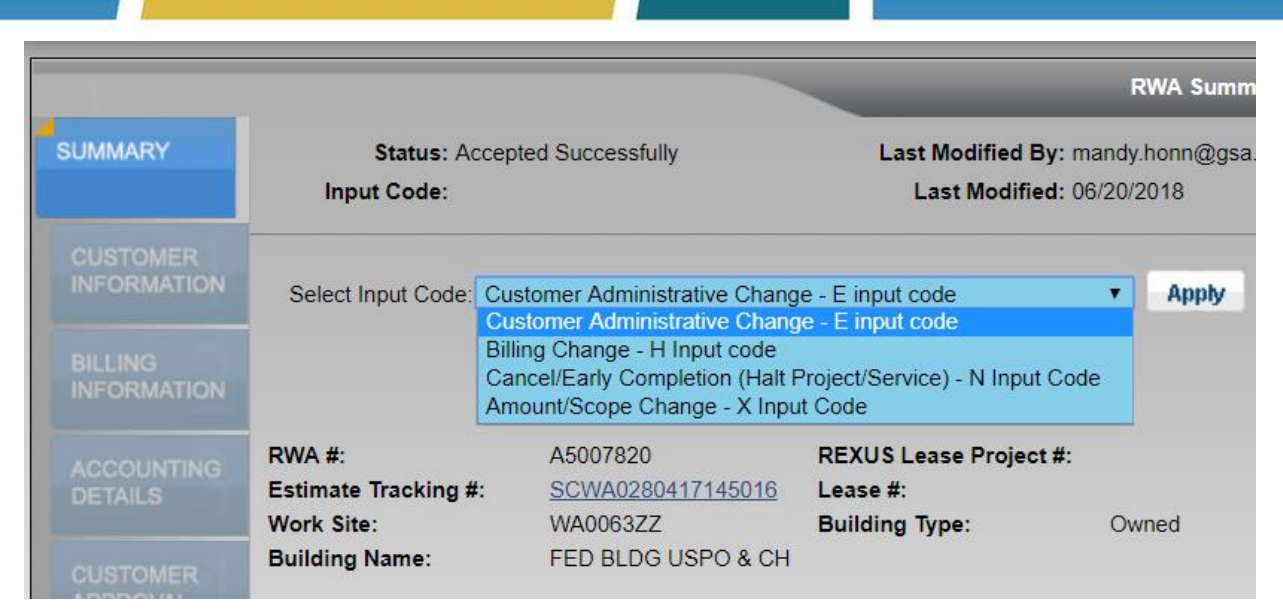

#### When do I need an amendment?

- If you need to correct or add any missing data
- You need to add funding to an RWA
- You need to cancel the RWA after acceptance due to priority changes in your organization

#### Four Amendment Types:

- E-input code: Customer Administrative Change direct submission to GSA's finance system (no signatures)
- X-input code: Amount and/or Scope Change (most common)
- H-input code: Billing Information Change
- N-input code: Cancel/Early Completion

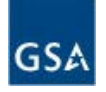

## RWA Amendment Input Codes (cont.)

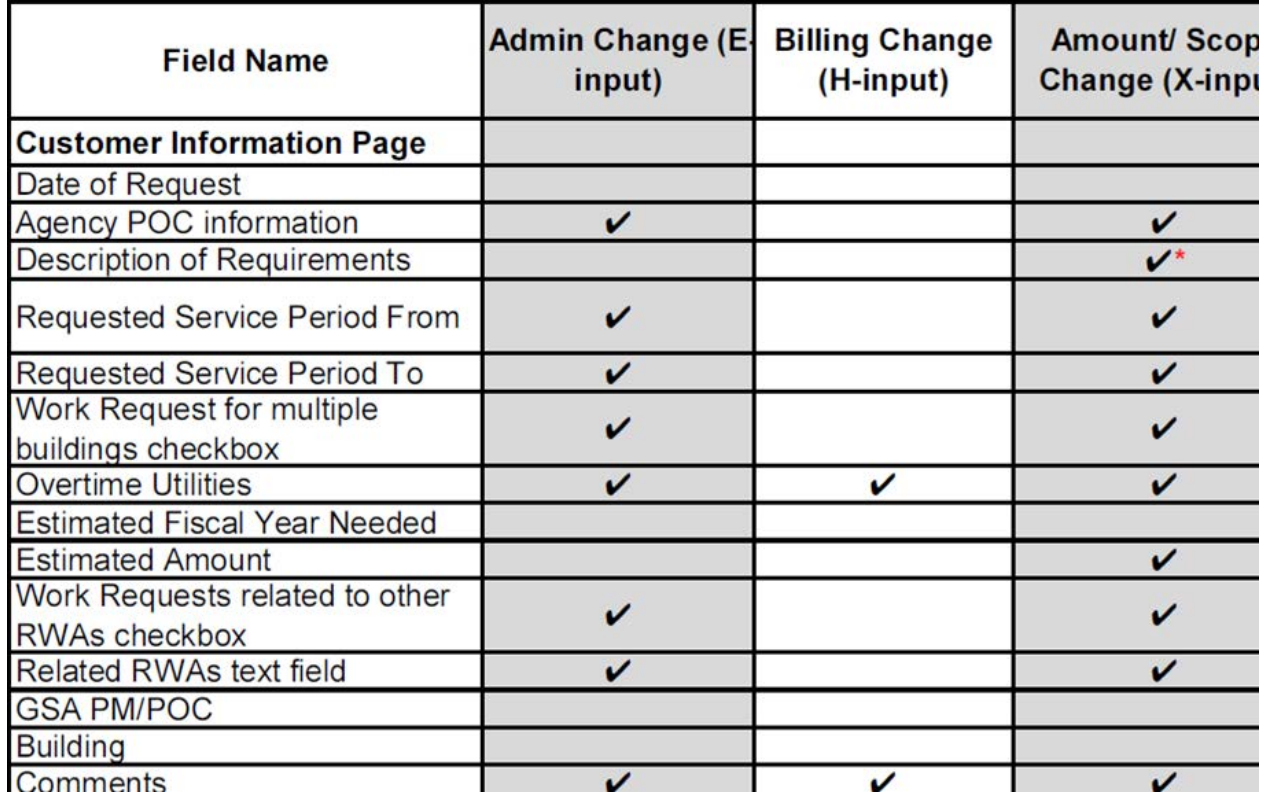

- The table shown here is just a portion of the *[full](https://www.gsa.gov/cdnstatic/eRETA%20amendment%20input%20codes_editable%20fields%20crosswalk_resized%20to%20convert%20to%20PDF_02172021.pdf)* [version](https://www.gsa.gov/cdnstatic/eRETA%20amendment%20input%20codes_editable%20fields%20crosswalk_resized%20to%20convert%20to%20PDF_02172021.pdf). (Table also available at [www.gsa.gov/ereta](http://www.gsa.gov/ereta) > "eRETA Training Materials" page.)
- Depending on the "Input Code" selected, certain fields are editable and others are not: editable fields are shown with "✔"
- Changing certain fields will automatically require new digital signatures: those fields are marked with "\*"

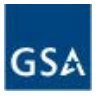

### E-Input: Updating the "Line To Bill"

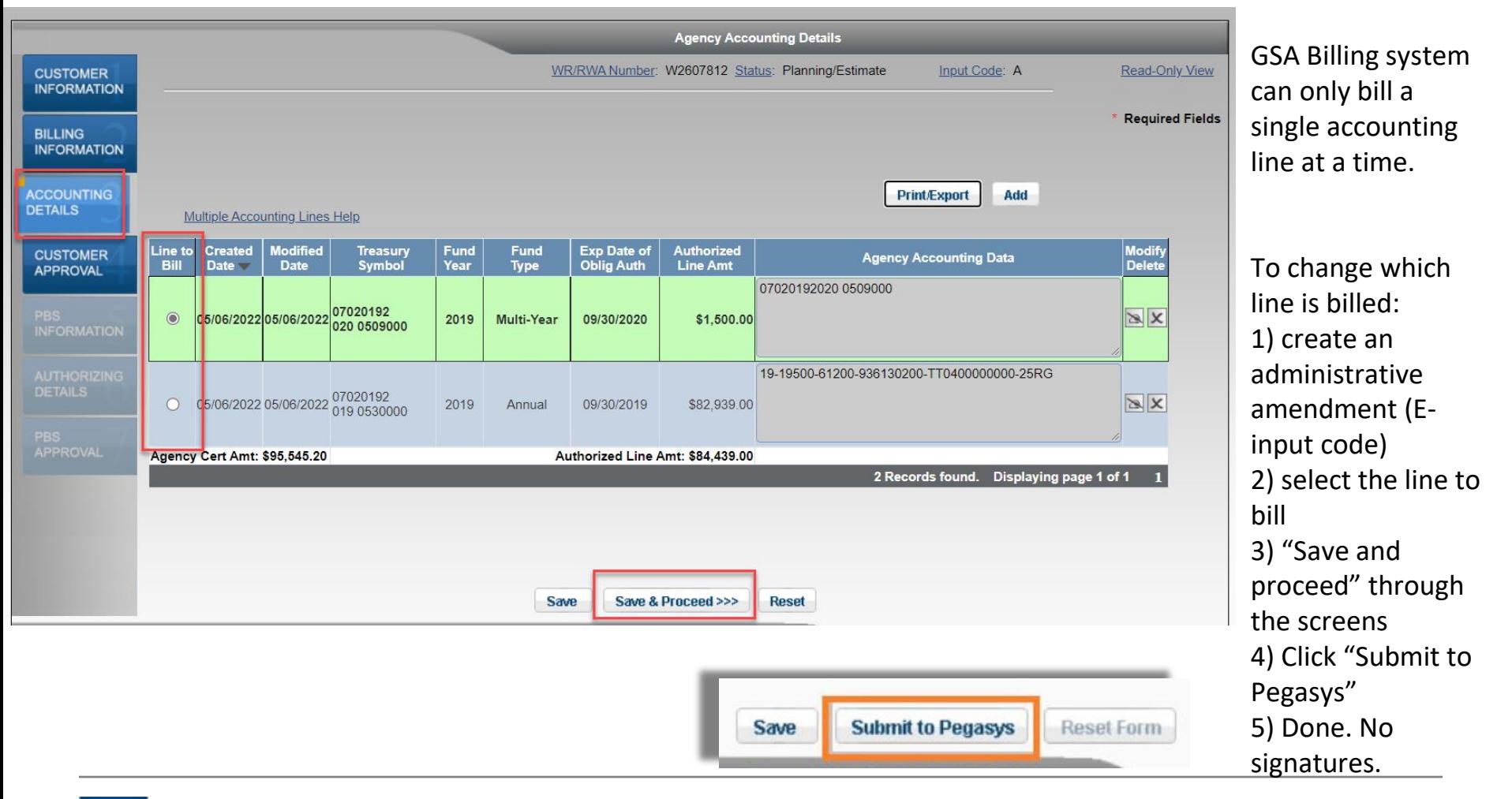

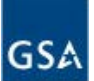

### X-Input: Updating the RWA Amount

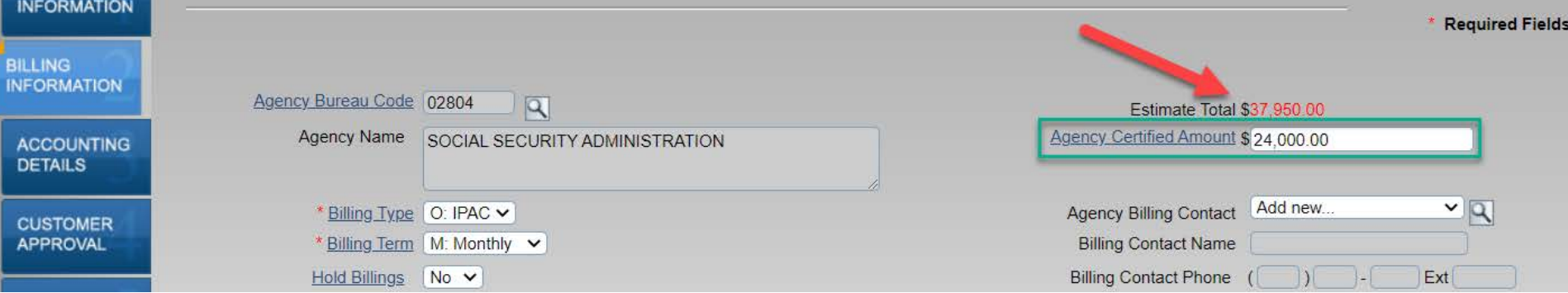

- Update the RWA value in 2 places:
	- First on the "Billing Information" tab to reflect the overall value of the RWA, to match the new estimate
		- Copy and paste the red "Estimate Total" value into the "Agency Certified Amount" field.
		- If you feel the amount is incorrect, contact your GSA PM/POC to ask them to update the estimate
	- Second on the "Accounting Details" tab to update the breakdown of accounting lines (see next slide)

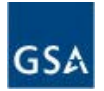

### X-Input: Updating the RWA Amount, con't

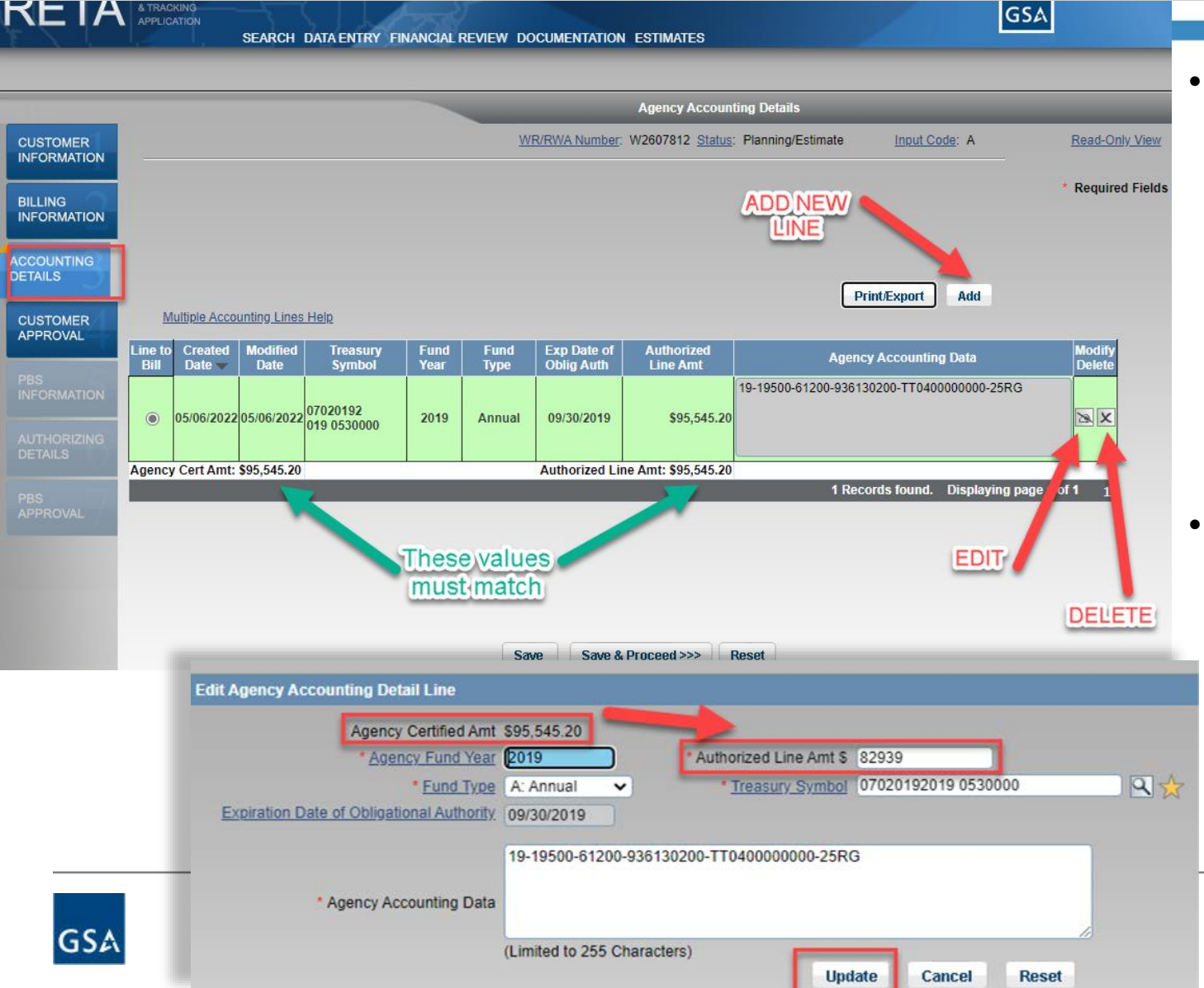

- When updating the accounting details, the total of the individual accounting lines ("Authorized Line Amt") needs to match the new total RWA value - the "Agency Cert Amt"
- Each accounting line must be unique - if you are increasing the RWA using the same funds as the original RWA, you should EDIT the existing accounting line to simply update the Authorized Line Amt.

### Amendment Summary Tab

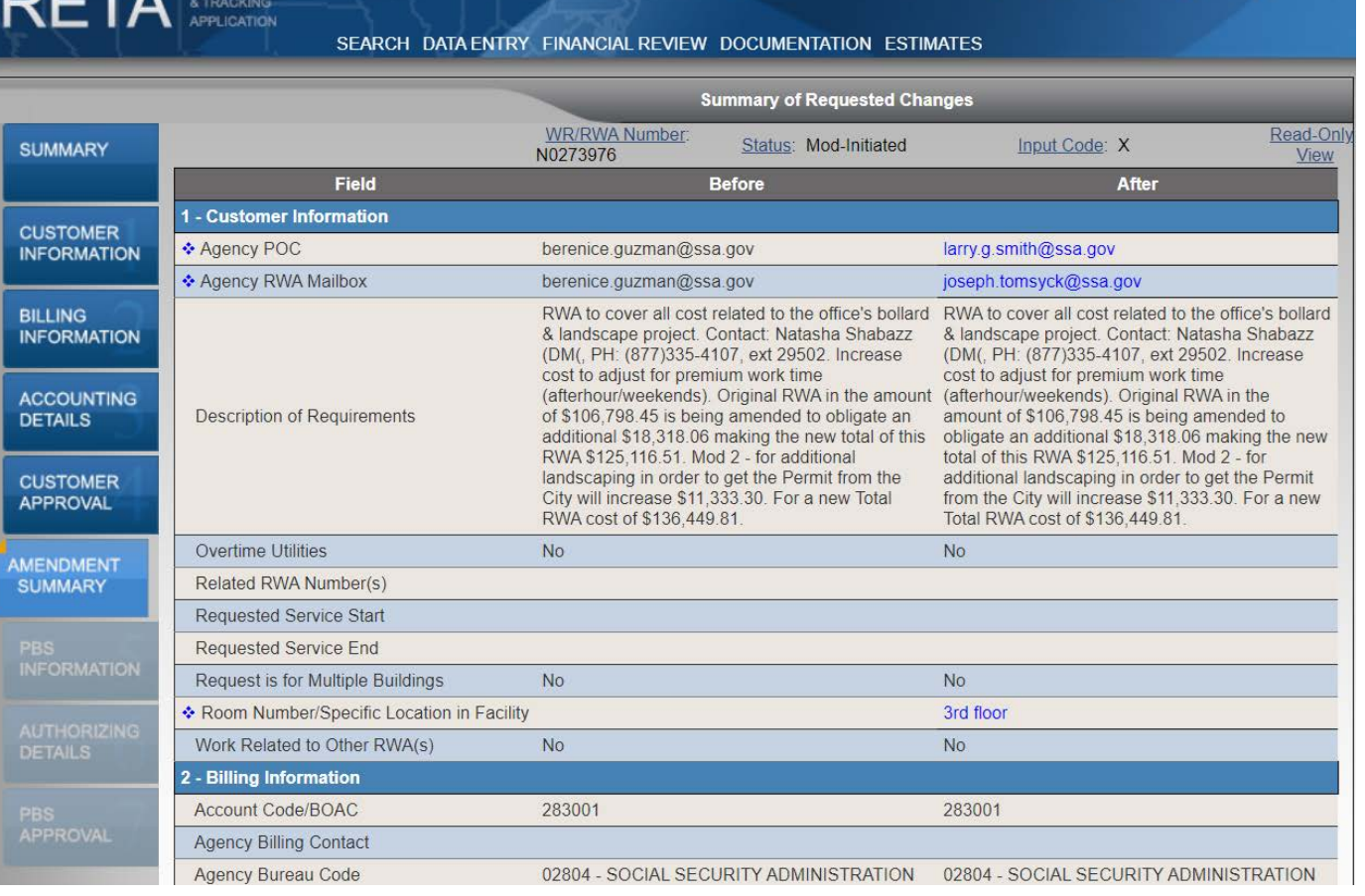

- Amendment Summary tab shows fields that changed from previous version to amended version in blue.
- VERY IMPORTANT: Click the "**Send to GSA**" button at the bottom of the tab to send the amended RWA to GSA for review and potential acceptance.
- GSA will not be able to review or accept the amendment until you click the "**Send to GSA**" button.

**Reset Form** 

**Send to GSA** 

Save

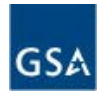

As a result of today's session, how much more comfortable are you using eRETA to submit RWA information to GSA?

- Much more comfortable
- Somewhat more comfortable
- I still need some more training

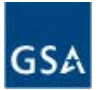

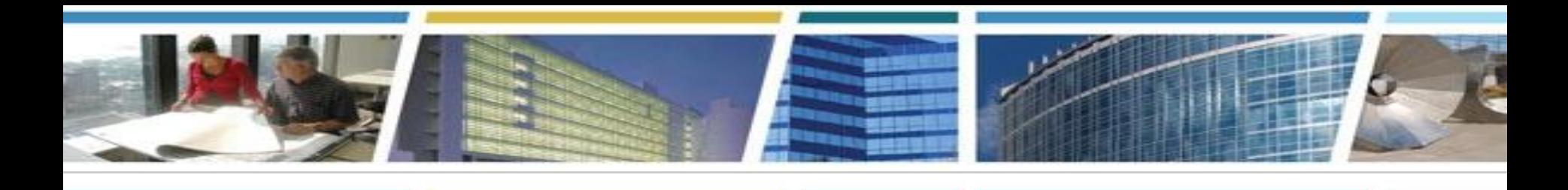

## **Questions?**

- Lots of eRETA info available at [www.gsa.gov/ereta](http://www.gsa.gov/ereta)
- Lots of RWA info available at [www.gsa.gov/rwa](http://www.gsa.gov/rwa)
- eRETA System question? [eRETA@gsa.gov](mailto:eRETA@gsa.gov)
- General RWA question? [AskRWA@gsa.gov](mailto:AskRWA@gsa.gov)
- Specific question on an RWA project or service?
	- Contact the GSA PM/POC listed on the RWA or the [RWA](https://www.gsa.gov/real-estate/real-estate-services/reimbursable-services-rs-program/contact-us)  [Manager](https://www.gsa.gov/real-estate/real-estate-services/reimbursable-services-rs-program/contact-us)

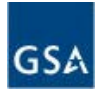

#### **March 2023**

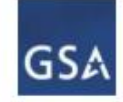

PBS Office of Project Delivery Center for Customer Delivery

#### **GSA PBS Reimbursable Services RWA Managers**

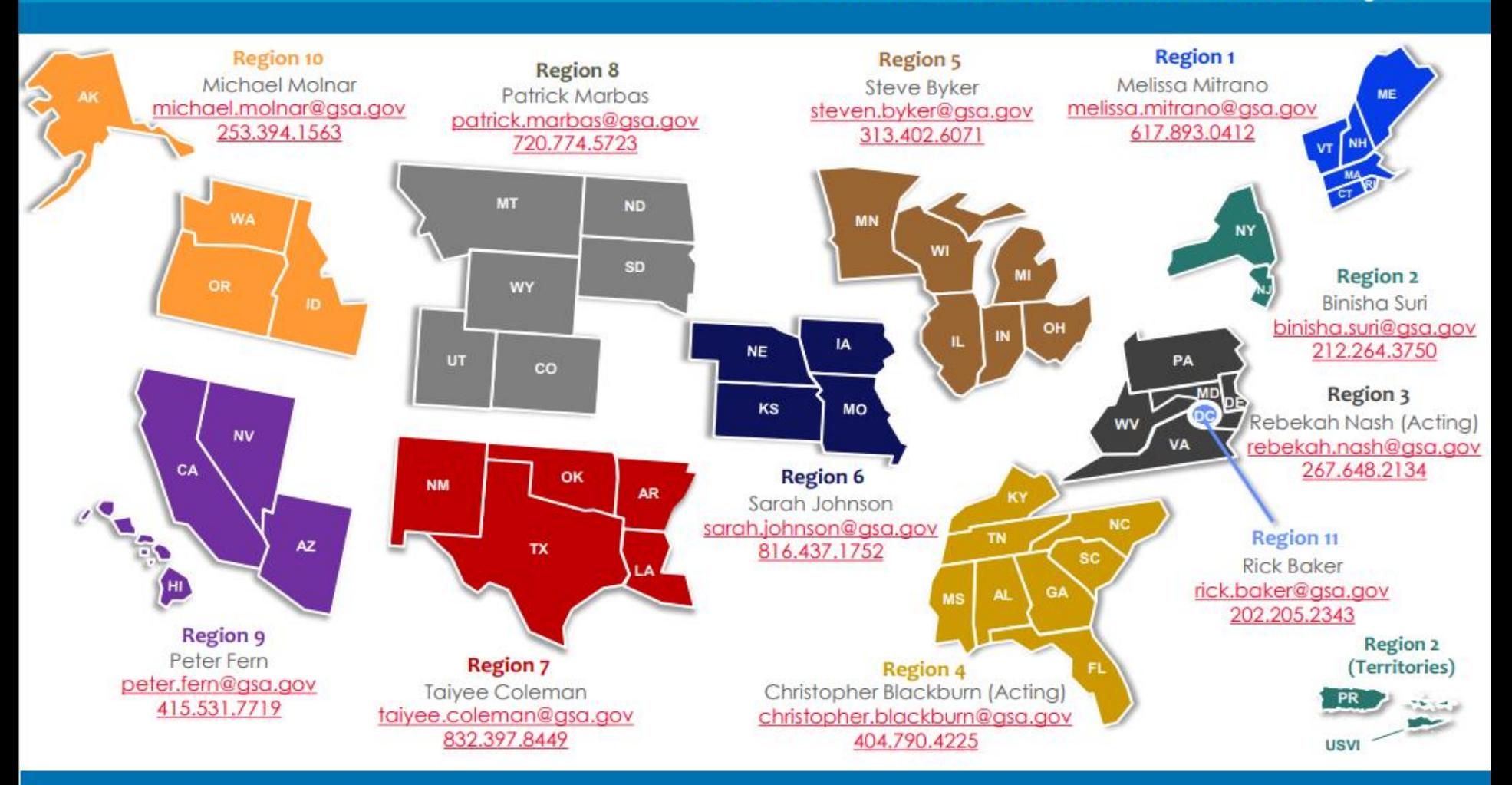

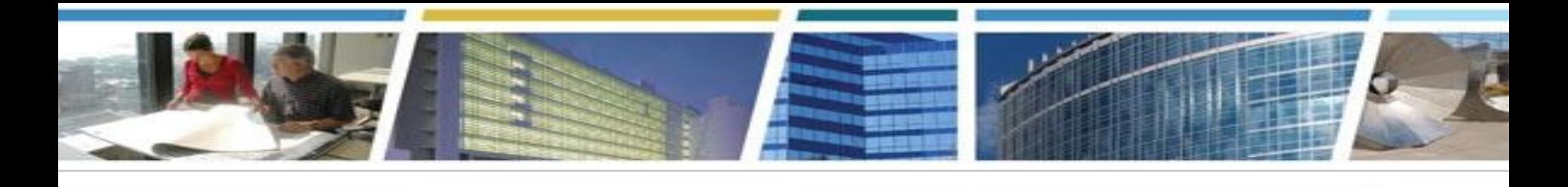

### *Thank you for joining us today for eRETA Digest*

#### *Training materials, including PDF User Guides and video recordings of previous training demonstrations, are available at:* **[www.gsa.gov/ereta](http://www.gsa.gov/ereta)**

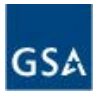

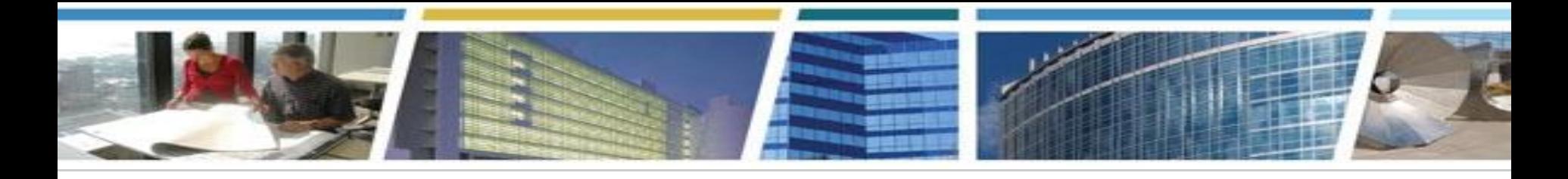

#### **Join Us For These Upcoming Client Enrichment Series Sessions**

#### *RWA Policy and Process Fundamentals*

**May 23rd, 2023 1pm - 3pm eastern** *[Register Now](https://gsa.zoomgov.com/webinar/register/WN_XbTrUY4_TEOSoKlFEpNOAw)*

**July 20th, 2023 1pm - 3pm eastern** *[Register Now](https://gsa.zoomgov.com/webinar/register/WN_mjAQ-JgZRaiyd8D0TOdAiQ)*

#### *eRETA Digest*

**June 6, 2023 1pm - 2:30pm eastern** *[Register Now](https://gsa.zoomgov.com/webinar/register/WN_GlvmgN9CQUi0TeYvWVEwZQ)*

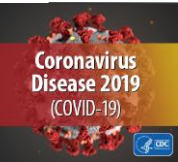

*GSA's COVID-19 Resources for Customers*

See our *[Safer Federal Workplace page](https://www.gsa.gov/governmentwide-initiatives/emergency-response/returning-to-gsa-facilities)*

*Watch CES sessions on YouTube!* 

*[Bookmark and binge watch all your favorite CES sessions!](https://www.youtube.com/playlist?list=PLvdwyPgXnxxXtIR2l3cSAtkf9h32Ul3r5)* 

*[www.gsa.gov/ces](http://www.gsa.gov/ces) [clientenrichmentseries@gsa.gov](mailto:clientenrichmentseries@gsa.gov)*